## **Sumario**

- [1](#page-1-0) [Introducción](#page-1-0)
- [2](#page-1-1) [Obxetivos do proxecto](#page-1-1)
- [3](#page-1-2) [Recursos](#page-1-2)
	- [3.1](#page-1-3) [Fonte de enerxía fotovoltaica](#page-1-3) ♦
		- ◊ [3.1.1](#page-1-4) [Estructura](#page-1-4)
		- ◊ [3.1.2](#page-1-5) [Materiais empregados](#page-1-5)
		- ◊ [3.1.3](#page-1-6) [Consulta de enerxía e información](#page-1-6)
	- [3.2](#page-3-0) [Cargador de coches eléctricos marca Legrand](#page-3-0) ♦
		- ◊ [3.2.1](#page-3-1) [Características](#page-3-1)
		- ◊ [3.2.2](#page-5-0) [Rexistros dispoñibles](#page-5-0)
- [4](#page-5-1) [Metodoloxía empregada](#page-5-1)
- [5](#page-5-2) [Raspberry Pi en cargador Legrand](#page-5-2)
	- ♦ [5.1](#page-5-3) [Instalación básica](#page-5-3)
	- ♦ [5.2](#page-6-0) [Instalación software adicional y aplicación](#page-6-0)
	- ♦ [5.3](#page-7-0) [Conexión do conversor RS485 ó cargador eléctrico Legrand](#page-7-0)
	- ♦ [5.4](#page-9-0) [Interacción con aplicación SolarMobi y cargador Legrand](#page-9-0)
	- ♦ [5.5](#page-9-1) [Comunicación con servidor Web](#page-9-1)
- [6](#page-9-2) [Raspberry Pi en Inversor SMA](#page-9-2)
	- ♦ [6.1](#page-9-3) [Instalación básica](#page-9-3)
		- ♦ [6.2](#page-9-4) [Instalación software adicional e aplicación](#page-9-4)
- [7](#page-9-5) [Programación de aplicación web](#page-9-5)
	- ♦ [7.1](#page-9-6) [Tecnoloxías empregadas](#page-9-6)
	- ♦ [7.2](#page-10-0) [Comunicación con Raspberry Pi](#page-10-0)
	- ♦ [7.3](#page-10-1) [Servizo de notificacións a través do Bot de Telegram @SolarMobiBot](#page-10-1)
- [8](#page-10-2) [Aplicación web SolarMobi](#page-10-2)
	- ♦ [8.1](#page-10-3) [Aspecto da aplicación](#page-10-3)
	- ♦ [8.2](#page-10-4) [Cómo rexistrarse na aplicación](#page-10-4)
	- [8.3](#page-12-0) [Menú de Cliente de SolarMobi](#page-12-0) ♦
		- ◊ [8.3.1](#page-12-1) [Opción Idioma](#page-12-1)
		- [8.3.2](#page-12-2) [Opción Xestión](#page-12-2) ◊
			- ⋅ [8.3.2.1](#page-13-0) [Control de carga](#page-13-0)
			- ⋅ [8.3.2.2](#page-13-1) [As miñas reservas](#page-13-1)
			- ⋅ [8.3.2.3](#page-15-0) [Estacións de carga](#page-15-0)
			- ⋅ [8.3.2.4](#page-16-0) [Vehículos](#page-16-0)
			- ⋅ [8.3.2.5](#page-16-1) [Telegram](#page-16-1)
			- ⋅ [8.3.2.6](#page-17-0) [Os meus datos](#page-17-0)
	- [8.4](#page-18-0) [Administrador de Centros en SolarMobi](#page-18-0) ♦
		- [8.4.1](#page-18-1) [Menú Administración](#page-18-1) ◊
			- ⋅ [8.4.1.1](#page-18-2) [Gráficos](#page-18-2)
			- ⋅ [8.4.1.2](#page-19-0) [Estacións](#page-19-0)
			- ⋅ [8.4.1.3](#page-21-0) [Medicións](#page-21-0)
			- ⋅ [8.4.1.4](#page-22-0) [Usuarios](#page-22-0)
			- ⋅ [8.4.1.5](#page-23-0) [Autorizacións](#page-23-0)
			- ⋅ [8.4.1.6](#page-23-1) [Admin. Reservas](#page-23-1)
	- [8.5](#page-23-2) [Super-administrador en SolarMobi](#page-23-2) ♦

### ◊ [8.5.1](#page-23-3) [Menú Centros](#page-23-3)

- [9](#page-24-0) [SolarMobiBot en Telegram](#page-24-0)
	- ♦ [9.1](#page-24-1) [Cómo rexistrarse no bot de Telegram](#page-24-1)
	- ♦ [9.2](#page-27-0) [Comandos e opcións dispoñibles no Bot](#page-27-0)
	- [9.3](#page-28-0) [BOTÓNS de comandos do Bot SolarMobiBot](#page-28-0) ♦
		- ◊ [9.3.1](#page-28-1) [Mis Datos](#page-28-1)
		- ◊ [9.3.2](#page-28-2) [Fecha](#page-28-2)
		- ◊ [9.3.3](#page-28-3) [Reservas](#page-28-3)
		- ◊ [9.3.4](#page-28-4) [Borrar Reserva](#page-28-4)
		- ◊ [9.3.5](#page-29-0) [Activar](#page-29-0)
		- ◊ [9.3.6](#page-29-1) [Parar Carga](#page-29-1)
- ◊ [9.3.7](#page-29-2) [Progreso](#page-29-2) ◊ [9.3.8](#page-30-0) [Histórico](#page-30-0) ◊ [9.3.9](#page-30-1) [Cercanas](#page-30-1) ◊ [9.3.10](#page-31-0) [Status](#page-31-0) ◊ [9.3.11](#page-31-1) [Info.](#page-31-1) ◊ [9.3.12](#page-32-0) [Activar Notificacións](#page-32-0) ◊ [9.3.13](#page-32-1) [Desactivar Notificacións](#page-32-1)
- [10](#page-32-2) [Estadísticas dp proxecto](#page-32-2)

## <span id="page-1-0"></span>**Introducción**

Proxecto de innovación premiado na Resolución do 22 de maio de 2018 da Dirección Xeral de Educación, Formación Profesional e Innovación Educativa pola que se resolven os premios para o desenvolvemento de proxectos de innovación tecnolóxica ou científica e proxectos de innovación didáctica no ámbito da Formación Profesional en centros públicos dependentes da Consellería de Cultura, Educación e Ordenación Universitaria, onde se impartan ensinanzas de Formación Profesional, convocados na resolución do 4 de decembro de 2017.

## <span id="page-1-1"></span>**Obxetivos do proxecto**

No proxecto SolarMobi deseñouse e construíuse unha instalación de enerxía solar fotovoltaica que alimenta a un punto de recarga de vehículos eléctricos.

A instalación está xestionada por unha aplicación web propia deseñada para tal efecto e que é quen de xestionar un conxunto amplo de estacións, puntos de carga e clientes con un ou varios vehículos eléctricos. Esta aplicación web tamén da soporte informático para a xestión de quendas de recarga, así toda a comunidade educativa poderá darse de alta como usuario ao través da web, e solicitar unha quenda de recarga.

A recarga dos vehículos será totalmente gratuíta para toda a comunidade educativa sempre que estea dispoñible enerxía renovable.

## <span id="page-1-2"></span>**Recursos**

### <span id="page-1-3"></span>**Fonte de enerxía fotovoltaica**

<span id="page-1-4"></span>**Estructura**

<span id="page-1-5"></span>**Materiais empregados**

## <span id="page-1-6"></span>**Consulta de enerxía e información**

A enerxía fotovoltaica xerada, é xestionada a través do inversor. Neste inversor temos instalada unha Raspberry que se encarga de transmitir as medicións de enerxía xerada ó servidor central SolarMobi.

Na web de SolarMobi, as persoas encargada de administrar cada centro, poderán ver as gráficas de enerxía dende o menú: **Admin. -> Gráficos** Nesa opción poderemos seleccionar ano, mes e día que queremos consultar. Por defecto ó acceder amósase a gráfica do día actual.

### **Exemplo de gráfico de enerxía obtido en SolarMobi:**

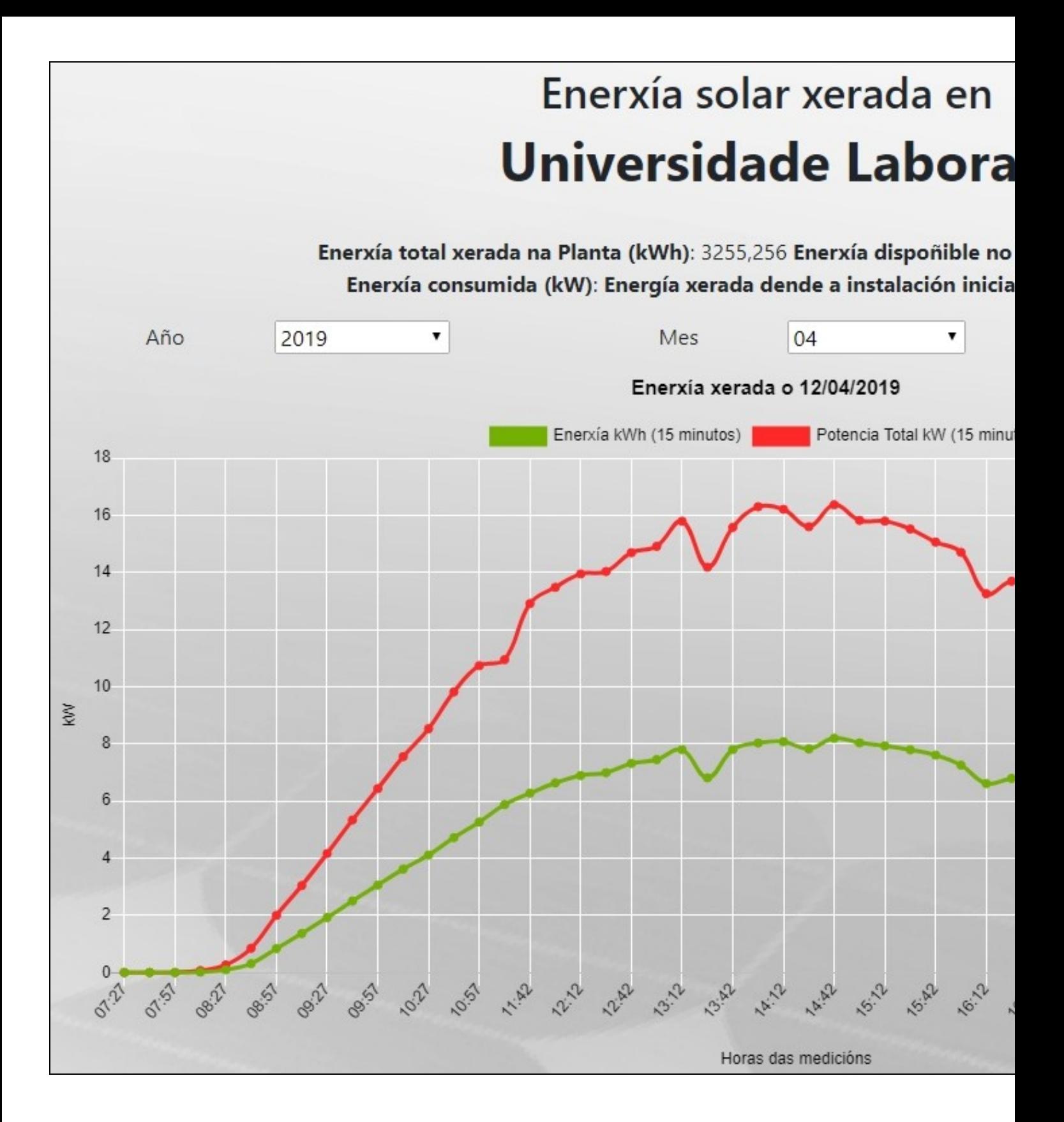

**Tamén se poderán obter as medicións dende a API REST de SolarMobi:** [API REST SolarMobi](https://solarmobi.iessanclemente.net/api)

## <span id="page-3-0"></span>**Cargador de coches eléctricos marca Legrand**

### <span id="page-3-1"></span>**Características**

**As características do cargador Legrand empregado en SolarMobi son as indicadas no seguinte gráfico:** Trátase dunha borna monofásica de 230V cunha potencia de 3.7/4.6kW.

Dispón de 2 conectores:

- 1 de tipo **doméstico**
- 1 de tipo **vehículos eléctricos EV** (Modo 3)

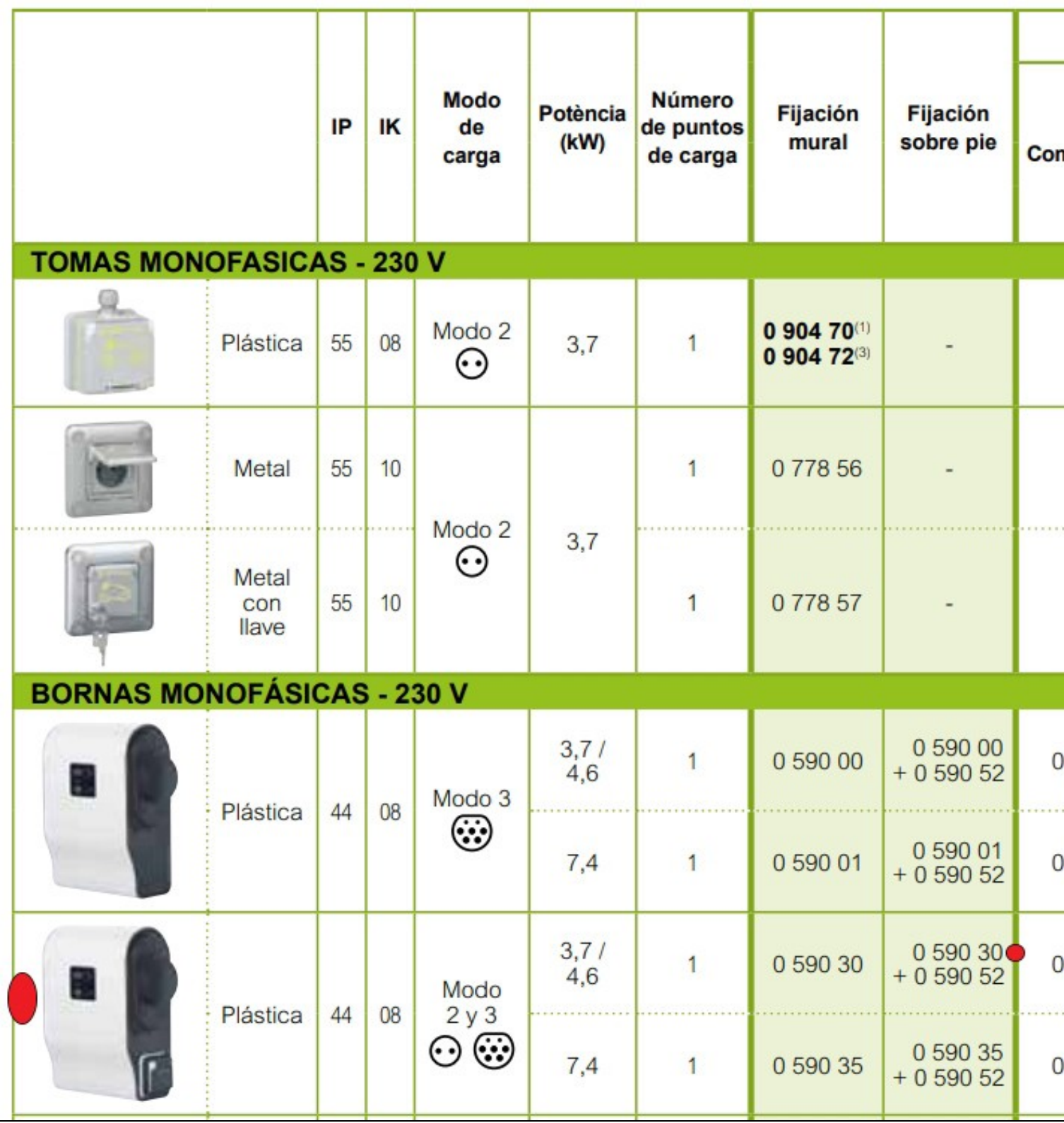

### <span id="page-5-0"></span>**Rexistros dispoñibles**

O cargador Legrand facilita unha serie de **rexistros que se poden consultar a través de modBus**.

Eses rexistros dan diferentes tipos de información e permiten realizar diferentes tarefas como activar o cargador, parar a carga, consultar o estado, etc.

Aquí está unha **lista completa en PDF dos rexistros dispoñibles no cargador Legrand**: [Archivo:Green-UP-Charging-Station-Registros.pdf](https://manuais.iessanclemente.net/index.php/Archivo:Green-UP-Charging-Station-Registros.pdf)

## <span id="page-5-1"></span>**Metodoloxía empregada**

Para a realización do proxecto contamos cun cargador **[Legrand monofásico de 230V ref.: 0590030 de 3.7 /4.6kW](http://www.legrand.es/documentos/Catalogo-GreenUp-Vehiculo-Electrico-Legrand.pdf)**

## <span id="page-5-2"></span>**Raspberry Pi en cargador Legrand**

Para a toma de datos e activación/desactivación da carga, empregarase unha Raspberry Pi 3 conectaremos ao cargadador Legrand. A conexión farase cun adaptador USB RS485 e Modbus que irá, no lado da Raspberry conectado a un porto USB e, no lado do cargador, ao Modbus. Veremos nos seguintes apartados os pasos a seguir para acadar esta configuración.

### **Instalación básica**

<span id="page-5-3"></span>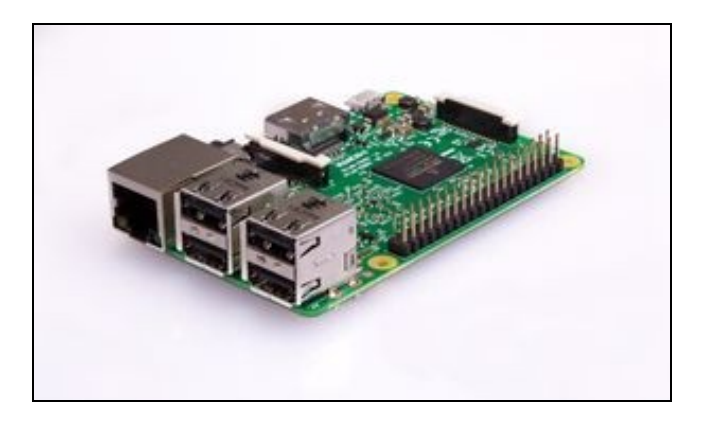

### Raspberry Pi 3 A configuración que se lle debe realizar á Raspberry que fai de enlace có cargador é a seguinte:

# Instalar a imaxen por defecto na microSD # Conectarlle un monitor e teclado. # Acceder có usuario: pi e contrasinal: raspberry # Configuración de dirección IP: # Editar el siguiente archivo: nano /etc/dhcpcd.conf # Añadir al final del archivo lo siguiente (ejemplo): # Configuracion IP de Ejemplo: interface eth0 static ip\_address=10.0.0.15/16 static routers=10.0.0.254 static domain name servers=8.8.8.8 #static ip6\_address=fd51:42f8:caae:d92e::ff/64 # Para habilitar la wifi: sudo raspi-config 2 Network Options (Configure network settings) N2 Wi-fi (Enter SSID and passphrase) # Configuración xenérica de raspberry: sudo raspi-config # Ver interfacing-options para habilitar SSH # Configuración de IP estática: nano /etc/dhcpcd.conf

```
# Editar os parámetros correspondentes:
```

```
# Actualización da Raspberry:
nano /home/pi/updates.sh
#!/bin/bash
clear
apt update
apt upgrade
apt dist-upgrade
apt auto-remove
rpi-update
# Cambiar permisos:
chmod 755 /home/pi/updates.sh
# Executar o script como sudo para actualizar a Raspbery
sudo /home/pi/updates.sh
```
## <span id="page-6-0"></span>**Instalación software adicional y aplicación**

Necesitaremos instalar algunhas librerías máis para traballar có adaptador USB RS485 e Modbus:

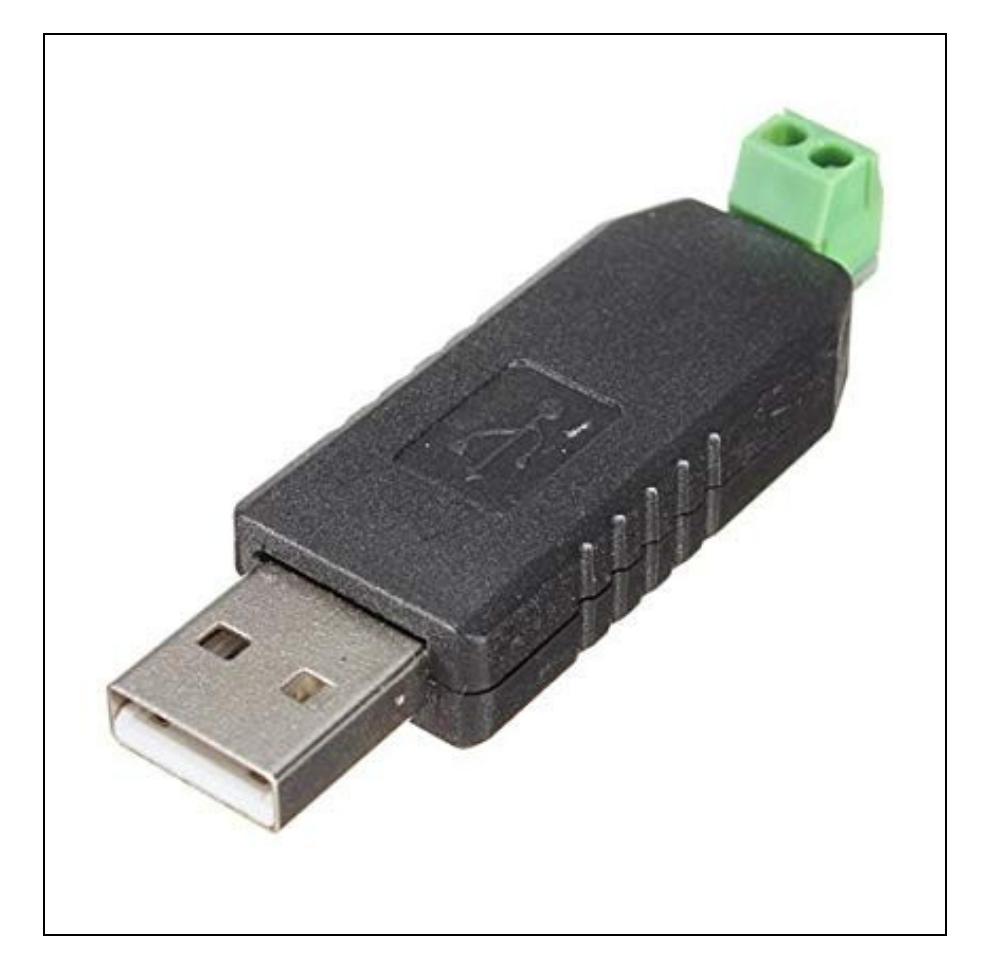

```
# Como root: 
sudo su
# Python xa aparece instalado por defecto:
# Instalamos python-pip
apt-get install python-pip
# Instalamos o módulo minimalmodbus:
pip install minimalmodbus
# Copiaremos os arquivos do .zip á carpeta /home/pi:
# Consultaremos có administrador do centro para que nos envíe o arquivo estacion.json correspondente á nova estación.
# O arquivo é necesario para que a Raspberry poida comunicar coa central:
# Exemplo de arquivo específico para unha estación:
{
"idestacion":"35",
"nombreestacion":"Estación Legrand",
"codigoseccom":"7382xr5",
"servidor_ws":"solarmobi.iessanclemente.net",
"puerto_ws":"8080"
}
# Permisos ó script de arrancar node:
chmod 755 /home/pi/legrand/arrancarnode.sh
# Editaremos a tarea do cron para que se arranque o proceso arrancarnode.sh no reboot:
crontab -e
# Engadiremos a seguinte liña:
# Arranque de client.js en reboot
@reboot /home/pi/legrand/arrancarnode.sh
# Instalación de Node.js versión 11 como root:
curl -sL https://deb.nodesource.com/setup_11.x | bash -
apt-get install -y nodejs
# Instalación de forever:
npm install -g forever
# Instalación de módulos adicionais (xa incluídos no .zip), pero si queremos executaremos o seguinte:
cd /home/pi/legrand
npm install log-timestamp
npm install socket.io-client
```
## <span id="page-7-0"></span>**Conexión do conversor RS485 ó cargador eléctrico Legrand**

Aspecto da conexión do adaptador USB RS485 para a comunicación có cargador eléctrico LEGRAND:

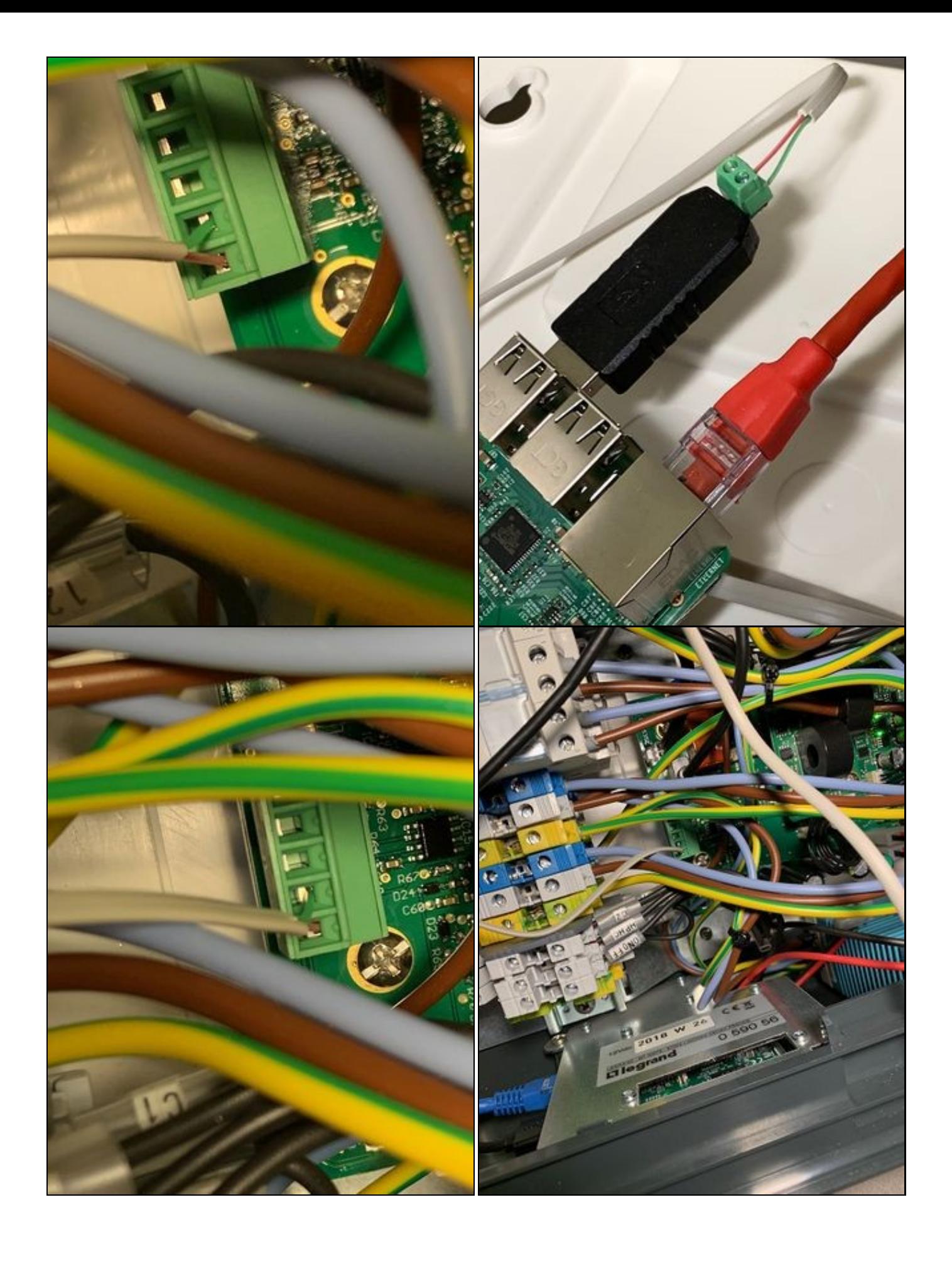

### <span id="page-9-0"></span>**Interacción con aplicación SolarMobi y cargador Legrand**

```
Cada vez que se da de alta un Centro en solarMobi (tenemos un inversor y varias estaciones). El inversor será el que envíe los datos
Hay que leer ese fichero y procesarlo ya que ahí están varios de los datos necesarios para hacer la petición de envío de datos a Sol
Contenido de ese fichero:
{
   "idcentro":"1",
    "centronombre":"Universidade Laboral",
    "codigoseccom":"6cf232342sdfasd",
    "api":"https://solarmobi.iessanclemente.net/api/v1/mediciones/1"
```

```
}
```
Para enviar las mediciones a SolarMobi, hay que leer ese fichero inversor.json (procesarlo para sacar de ahí parte de la información

```
Información de la petición:
    Método de envío POST
    URL de envío, es la dirección que aparece en el campo "api" (se saca de inversor.json)
    Campos a enviar:
        codigoseccom: (se saca de inversor.json)
        medicion: Será una cadena JSON con los siguientes campos:
           {"fechahora":"2019-03-20 06:55:02","potenciatotalac":"8500","energiadiaria":"105000","energiatotal":"2500","pool":"7200"}
```
Como respuesta de la petición a SolarMobi podemos obtener:

Si se han grabado correctamente los datos obtendremos un mensaje .json con este contenido (cabecera 201 Created):

{"status":"ok","datos":"Energia recibida correctamente."}

Si faltan datos en la petición (cabecera 422 Unprocessable Entity):

{"status":"error","datos":"Faltan datos de medicion."}

Si el códigoseccom (código de seguridad de la comunicación) es incorrecto (cabecera 403 Forbidden):

{"status":"error","datos":"Codigo de seguridad de comunicacion es incorrecto"}

## <span id="page-9-1"></span>**Comunicación con servidor Web**

## <span id="page-9-2"></span>**Raspberry Pi en Inversor SMA**

## <span id="page-9-3"></span>**Instalación básica**

## <span id="page-9-4"></span>**Instalación software adicional e aplicación**

## <span id="page-9-5"></span>**Programación de aplicación web**

## <span id="page-9-6"></span>**Tecnoloxías empregadas**

A aplicación web foi programada empregando as seguintes linguaxes:

- PHP (backend)
- HTML5, CSS, JavaScript, jQuery (frontend)
- NodeJs (Backend cargador Legrand e servidor central)
- Python (backend cargador Legrand)

A comunicación entre as diferentes estructuras amósase no seguinte gráfico:

## **GRAFICO DE INTERCONEXIONADO**

## <span id="page-10-1"></span><span id="page-10-0"></span>**Servizo de notificacións a través do Bot de Telegram @SolarMobiBot**

## <span id="page-10-2"></span>**Aplicación web SolarMobi**

## <span id="page-10-3"></span>**Aspecto da aplicación**

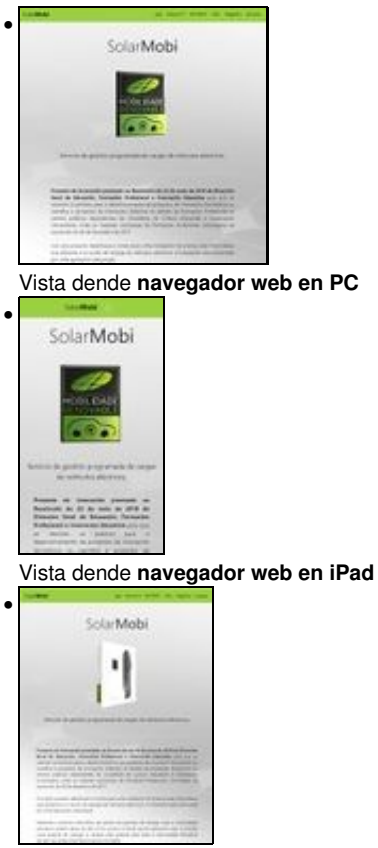

Vista dende **navegador web en iPhone**

## <span id="page-10-4"></span>**Cómo rexistrarse na aplicación**

1.- Para poder facer uso da aplicación hai que rexistrarse a través do enlace Rexistro. Cubriremos o **formulario** seguinte e seleccionaremos o centro ó cal pertencemos.

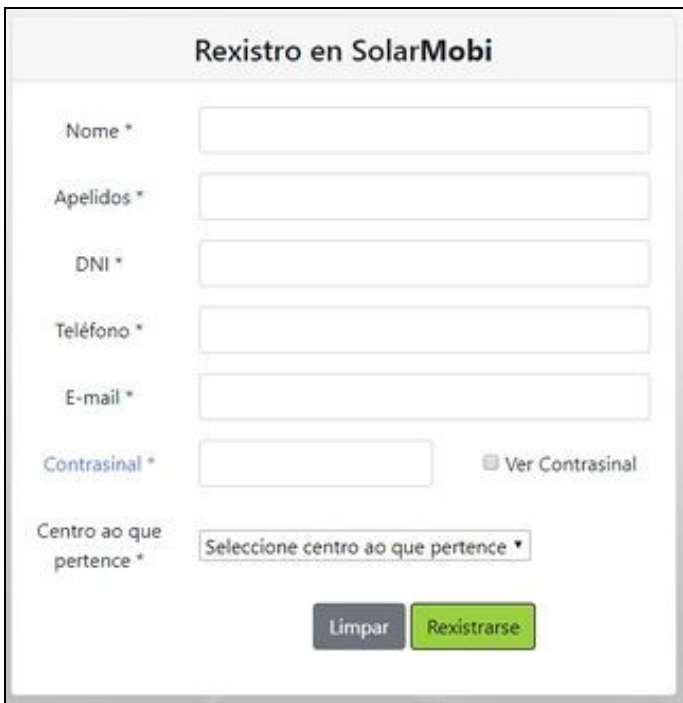

2.- Ó pulsar en **Rexistrarse** recibiremos unha mensaxe como ésta:

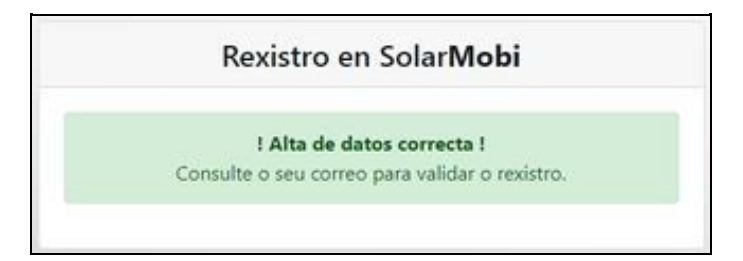

3.- A continuación teremos que consultar o noso **correo para validar o rexistro**. Recibiremos un correo similar a éste:

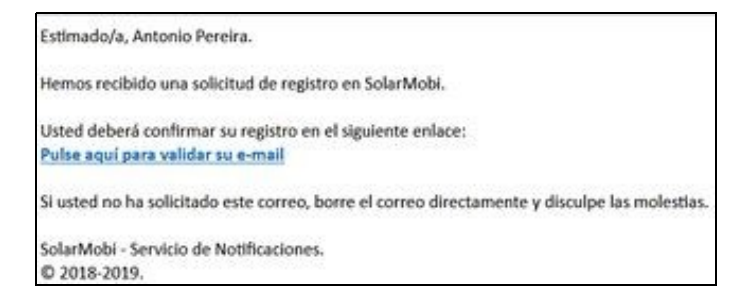

4.- Pulsaremos no enlace para **confirmar o noso correo** e mostrarásenos algo similar a:

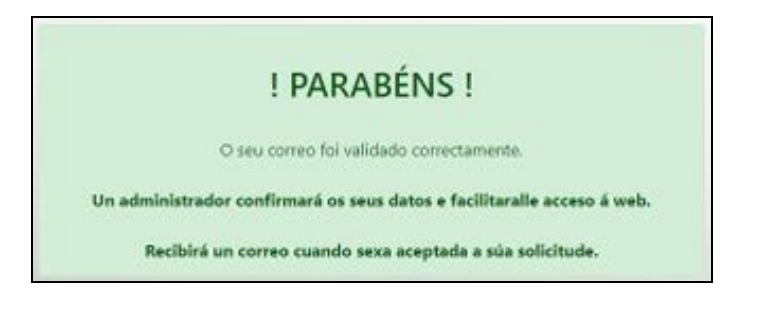

5.- Agora teremos que **esperar a confirmación por parte do administrador do centro** para que nos permita acceder á web. Cando confirme a nosa conta recibiremos unha mensaxe no correo similar a:

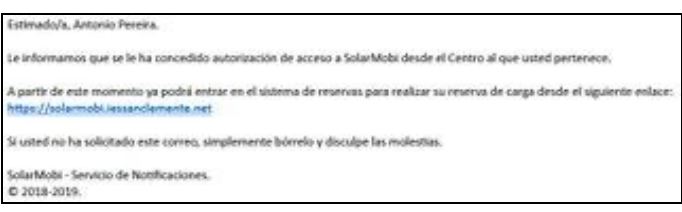

## <span id="page-12-0"></span>**Menú de Cliente de SolarMobi**

Cando accedemos á web de SolarMobi (unha vez validada a nosa conta polo administrador do centro), teremos as seguintes opcións:

### <span id="page-12-1"></span>**Opción Idioma**

Dende aquí poderemos seleccionar o idioma da interfaz, en Galego ou Español.

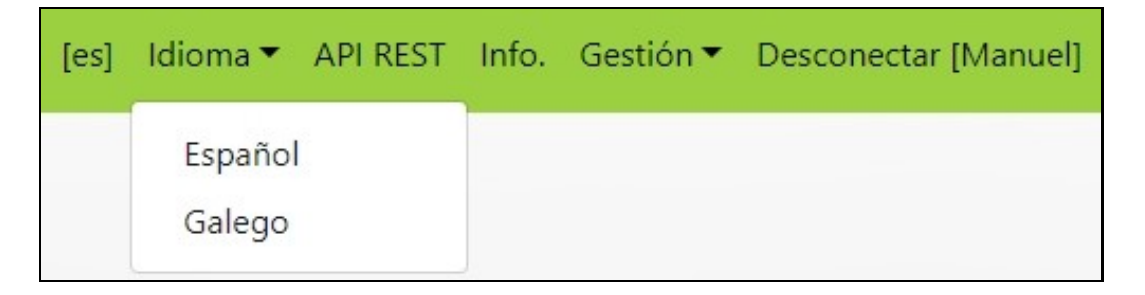

### <span id="page-12-2"></span>**Opción Xestión**

As opcións de xestión que temos como usuarios son as seguintes:

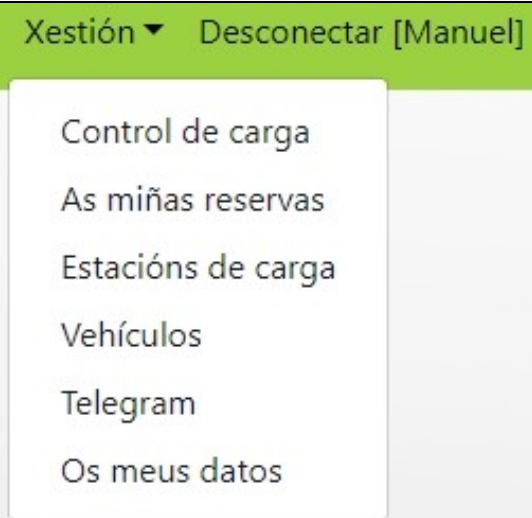

<span id="page-13-0"></span>Dende aquí poderemos controlar a carga do noso vehículo. Si temos unha reserva feita e está **activa** (estamos dentro do horario de comenzo e de final da reserva), entón dende aquí poderemos **Activar a Carga**, **Parar a Carga** ou **Consultar o estado da mesma** e **Tempo restante da reserva** ou ver o historial de cargas feitas.

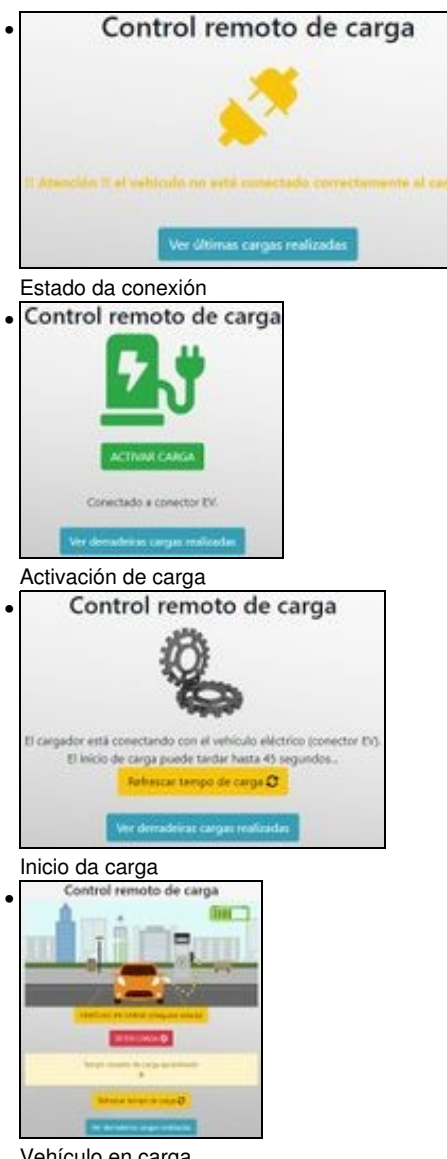

### Vehículo en carga

### <span id="page-13-1"></span>**As miñas reservas**

Nesta sección poderemos facer reservas de carga, tendo en conta as seguintes **características das reservas**:

- Soamente se permite **unha reserva activa por cliente**.
- **Non se poderá facer outra reserva ata que a reserva activa caduque ou sexa borrada antes de que comece**.
- Nas reservas activas (aquela que xa comenzou e non rematou), poderemos parar a carga ou activar a carga cando o desexemos.
- As cargas pararanse automaticamente cando chegue a hora de remate.
- Antes de comezar a reserva o cliente recibirá unha notificación (por correo electrónico e Telegram) 1 hora e 30 minutos antes da reserva, para recordarlle que ten unha reserva.
- Cando remate a reserva o cliente recibirá unha notificación (por correo electrónico e Telegram) informando do remate da reserva e da carga do vehículo (si estivera cargando).
- **Exemplo de creación dunha reserva**:

# Xestión de reservas

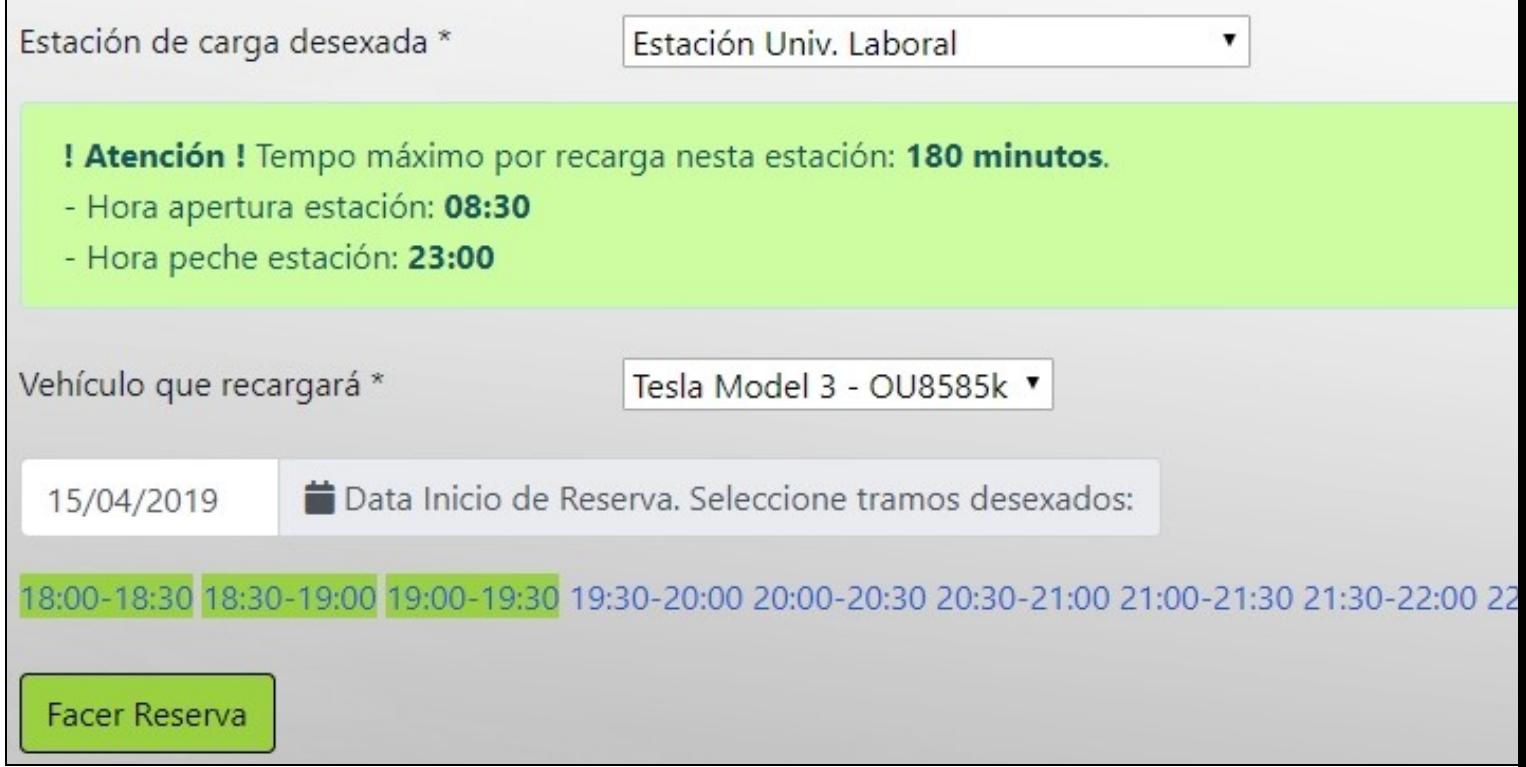

• Exemplo dunha **reserva activa**:

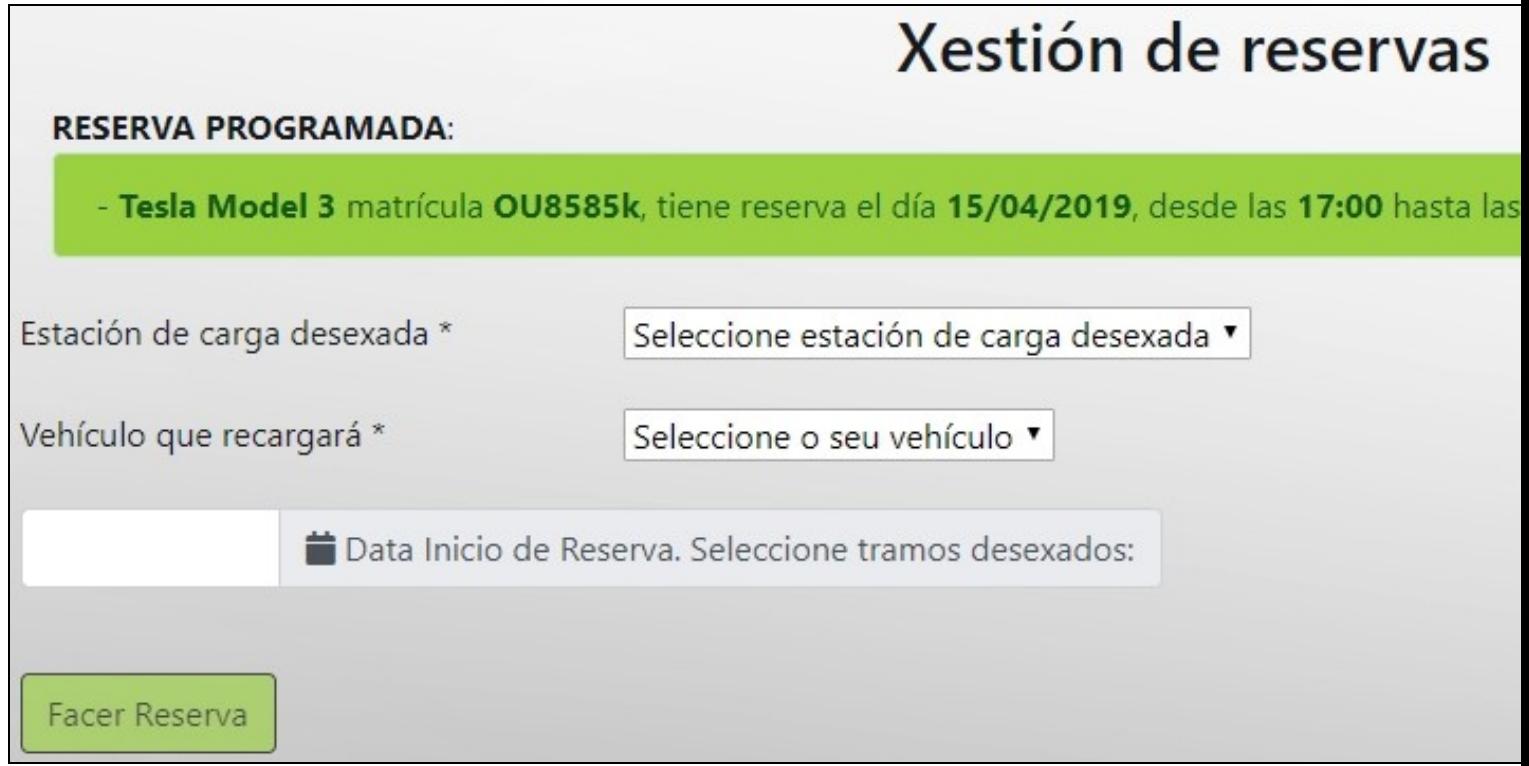

• Exemplo dunha **reserva programada**:

## Xestión de reservas

## **RESERVA PROGRAMADA:** - Tesla Model 3 matrícula OU8585k, tiene reserva el día 15/04/2019, desde las 18:00 hasta las Estación de carga desexada \* Seleccione estación de carga desexada ▼ Vehículo que recargará \* Seleccione o seu vehículo ▼ Data Inicio de Reserva. Seleccione tramos desexados: **Facer Reserva**

### <span id="page-15-0"></span>**Estacións de carga**

Aquí poderemos ver todas as estacións de carga dispoñibles no noso centro.

Nese listado amósase a dirección onde se atopa a estación, así como as coordenadas e o estado da mesma. Na parte inferior do listado temos unha lenda có significado das iconas.

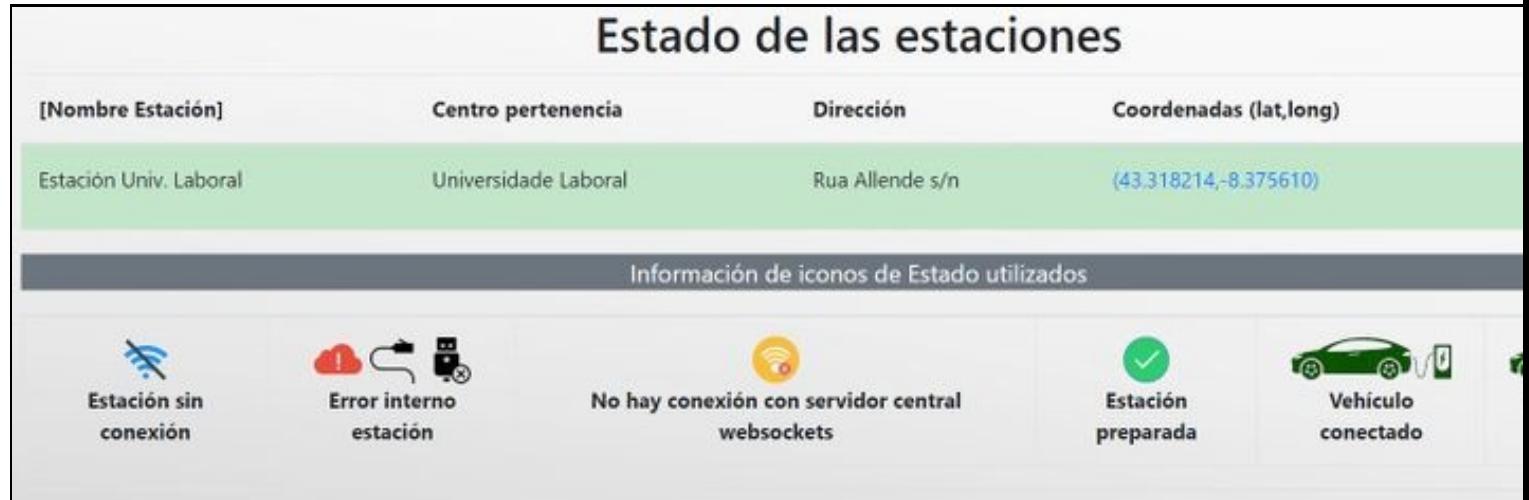

### <span id="page-16-0"></span>**Vehículos**

Para poder facer unha reserva é necesario ter dado de alta polo menos 1 vehículo.

Na sección de vehículos poderemos dar de **alta novos vehículos** dos que somos propietarios/as, editar a información dos mesmos ou ben borrar o automóvil.

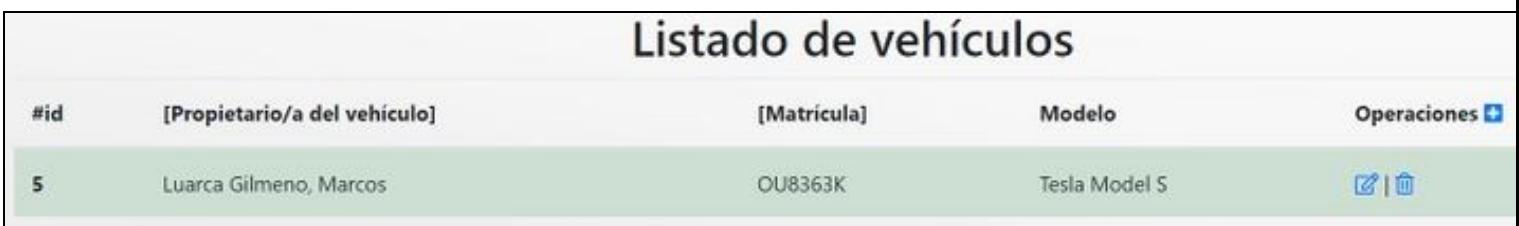

Para dar de alta un novo vehículo teremos que facer click na icona có simbolo +

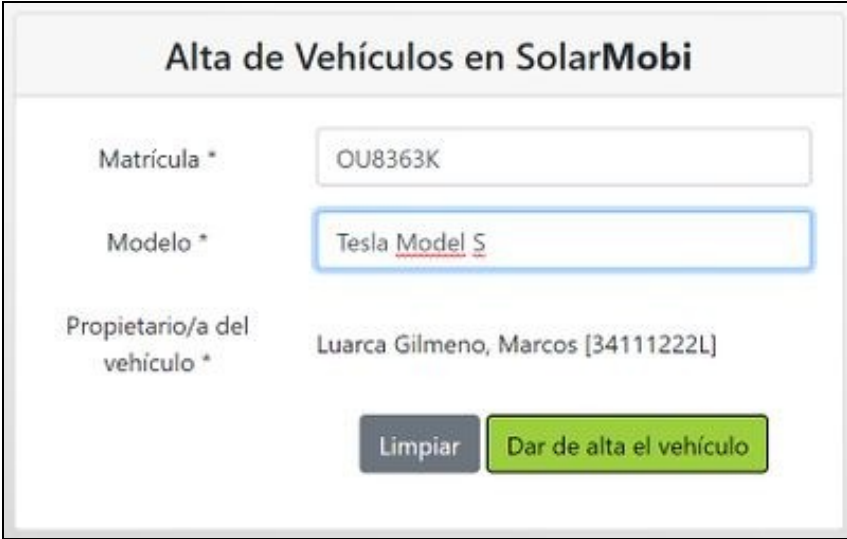

### <span id="page-16-1"></span>**Telegram**

• A sección Telegram permítenos rexistrarnos no *Bot SolarMobiBot*. A través deste bot poderemos xestionar a carga do noso vehículo eléctrico, así como parar a carga, ver o estado da mesma, etc.

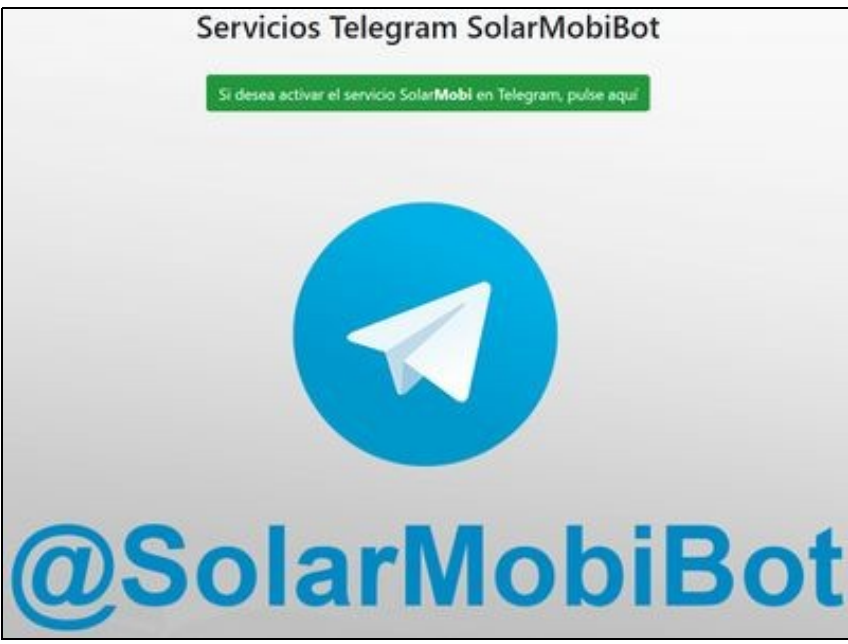

• Para editar os nosos datos persoais, poderemos facelo dende esta opción:

<span id="page-17-0"></span>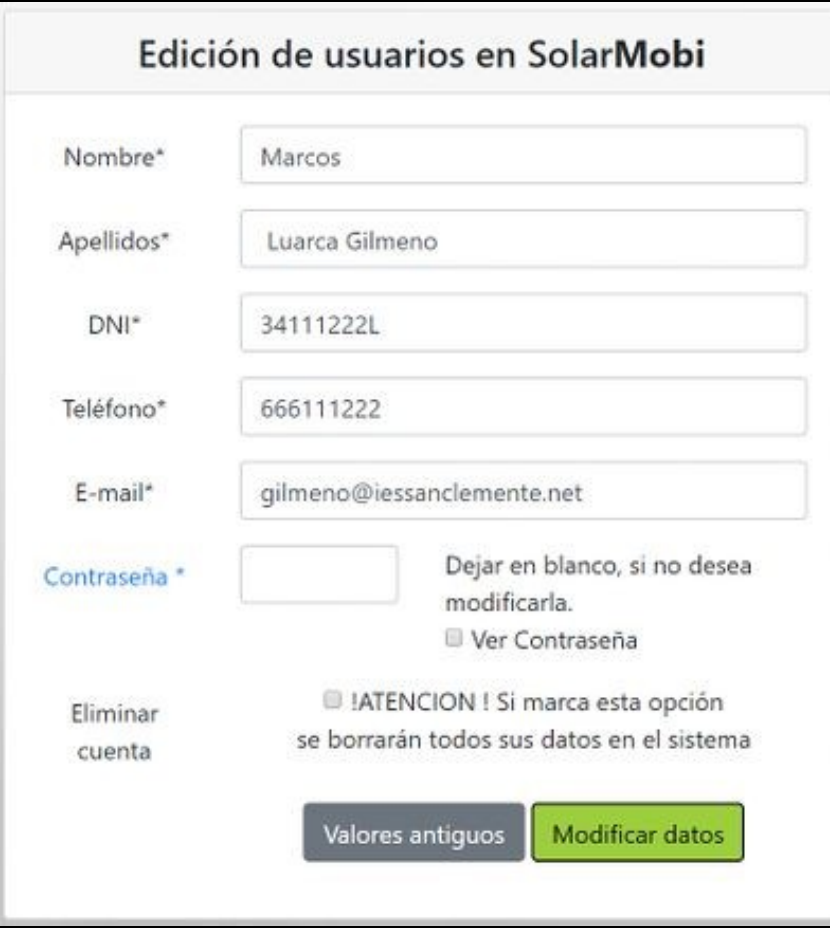

## <span id="page-18-0"></span>**Administrador de Centros en SolarMobi**

### <span id="page-18-1"></span>**Menú Administración**

- Este menú aparecerá cando somos administradores/as de Centros.
- As opcións dispoñibles son as seguintes:

### <span id="page-18-2"></span>**Gráficos**

- Permítenos ver un gráfico coa enerxía xerada polos paneis solares do Centro.
- Ademáis poderemos seleccionar unha data específica para visualizar os datos.

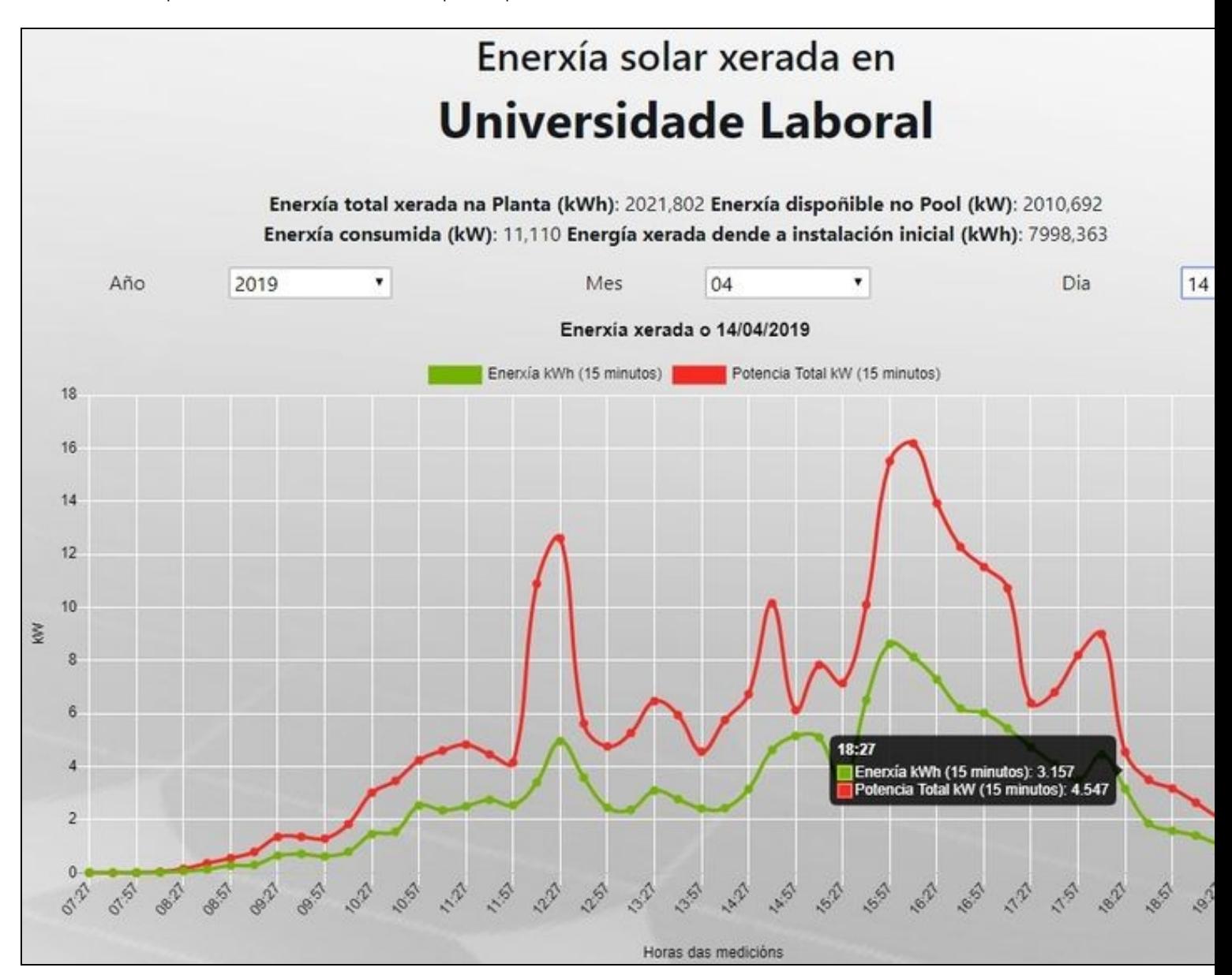

• Permítenos dar de **alta novas estacións** de carga pertencentes ó Centro que administramos.

<span id="page-19-0"></span>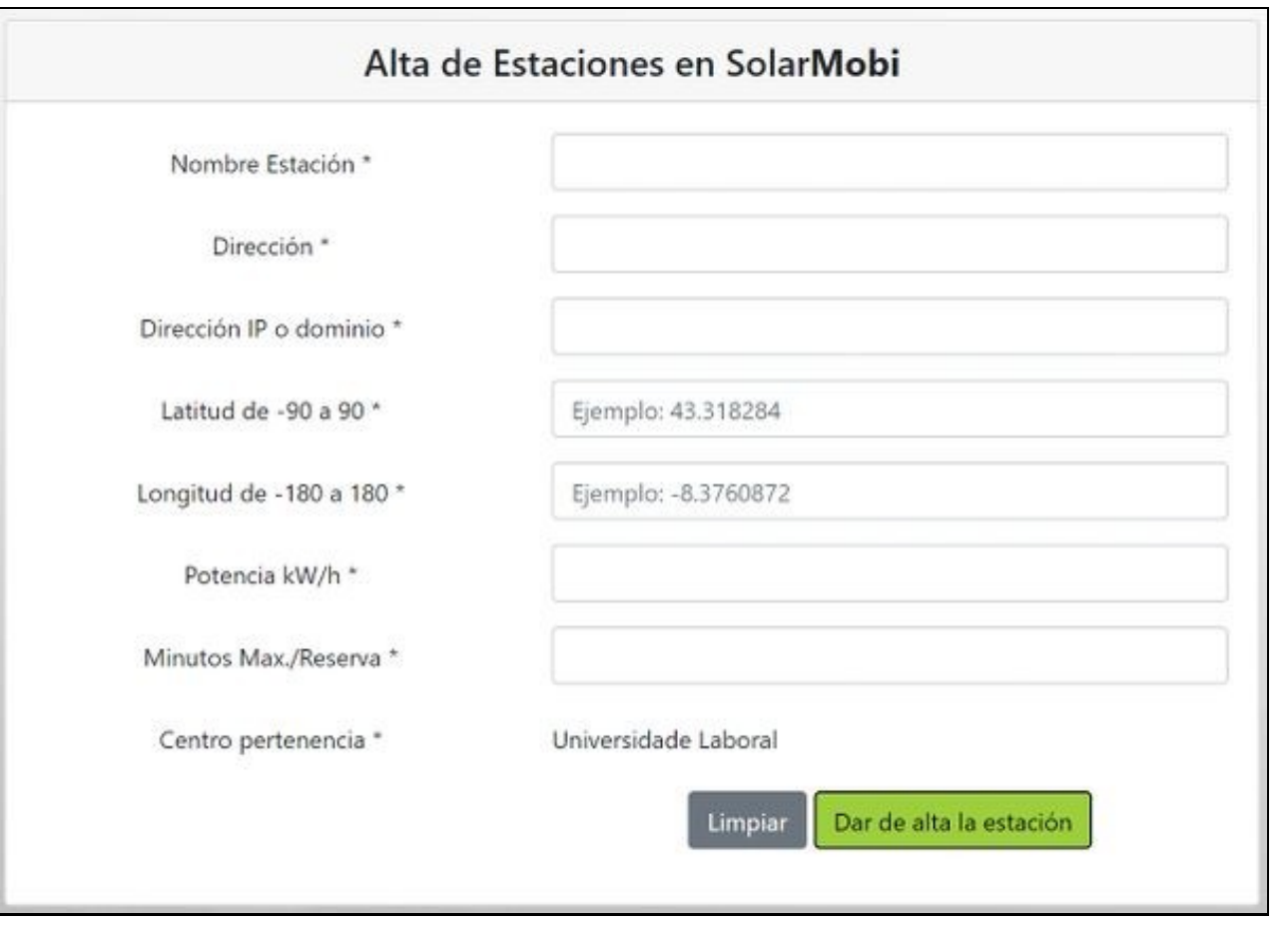

Tamén poderemos **Editar**/**Borrar** as estacións e tamén **descarga o aquivo de configuración** que se deberá instalar na Raspberry da • estación.

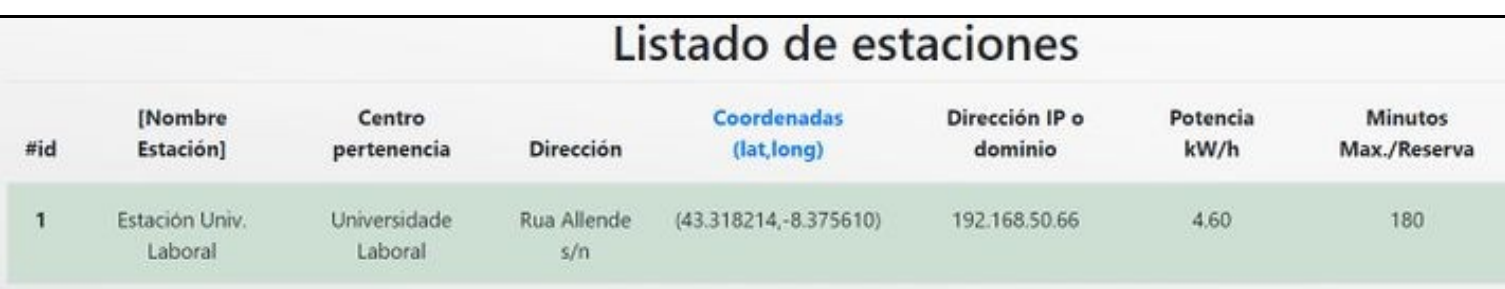

• Pulsando na latitude e lonxitude da estación abriráse un mapa coa localización da estación.

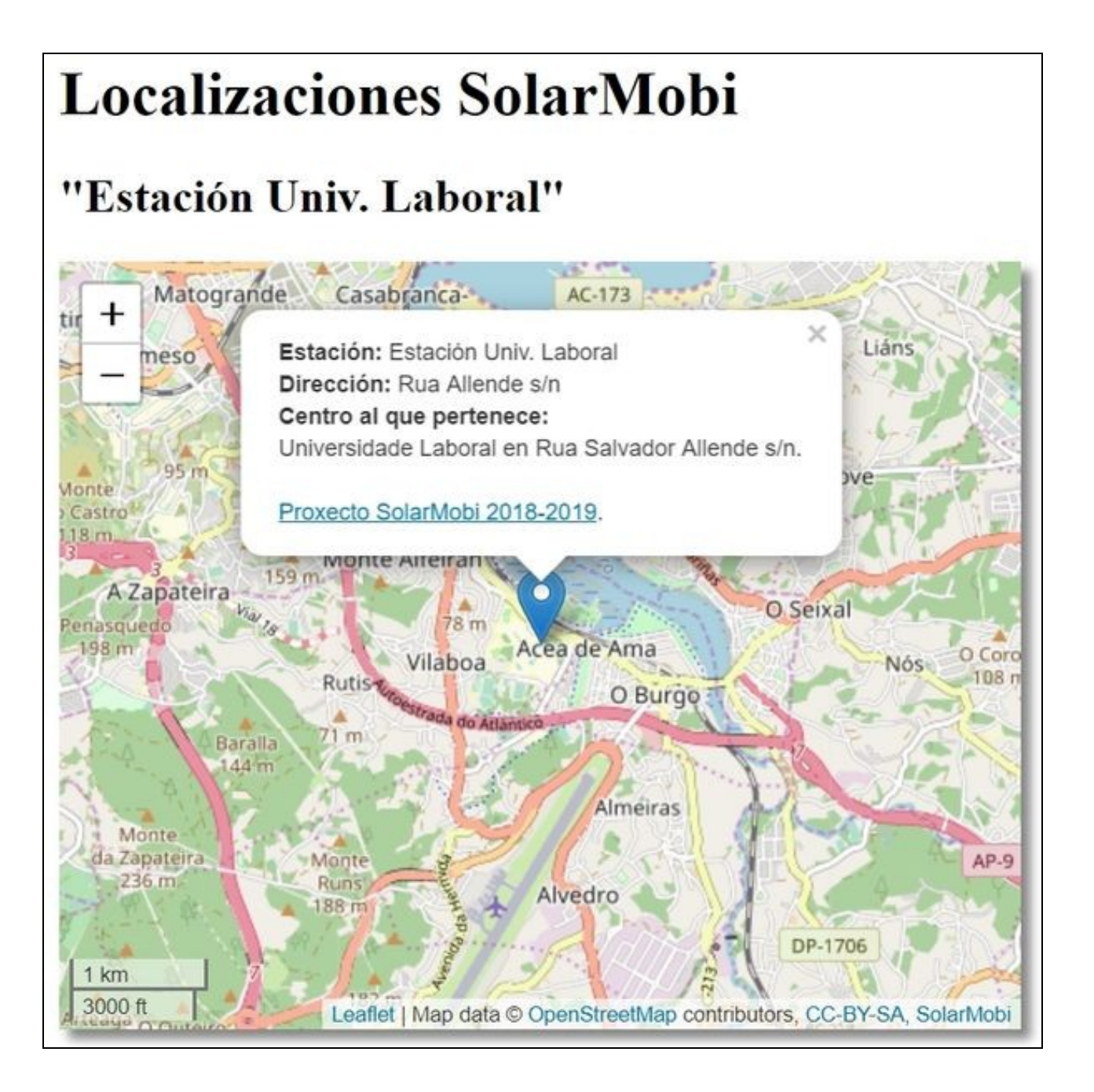

• Nesta sección podemos ver as derradeiras medicións recibidas dende o [Inversor](https://manuais.iessanclemente.net/index.php/SolarMobi#Raspberry_Pi_en_Inversor_SMA) que recibe a enerxía dos paneis solares.

<span id="page-21-0"></span>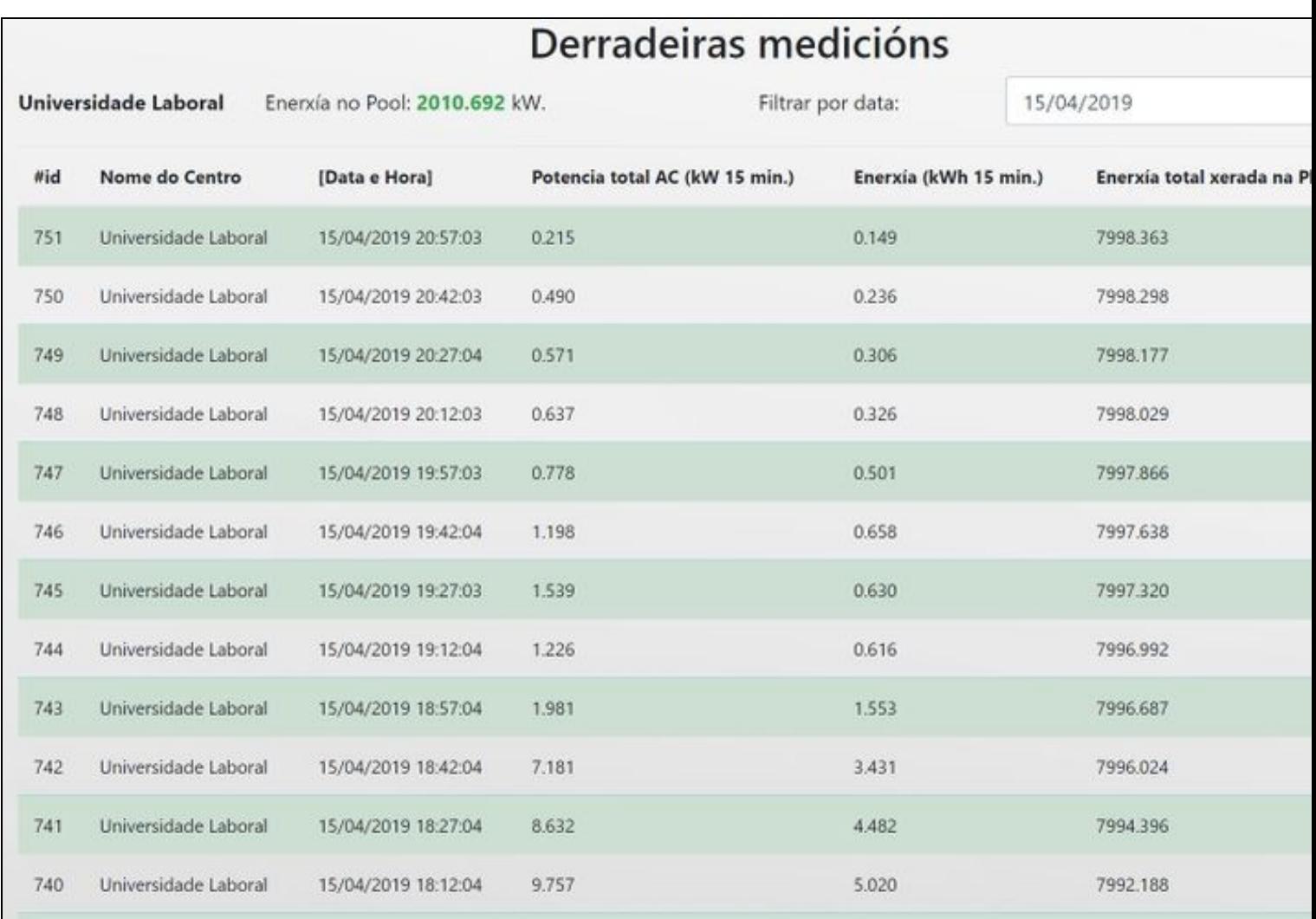

• Listado dos usuarios dados de alta no noso centro:

<span id="page-22-0"></span>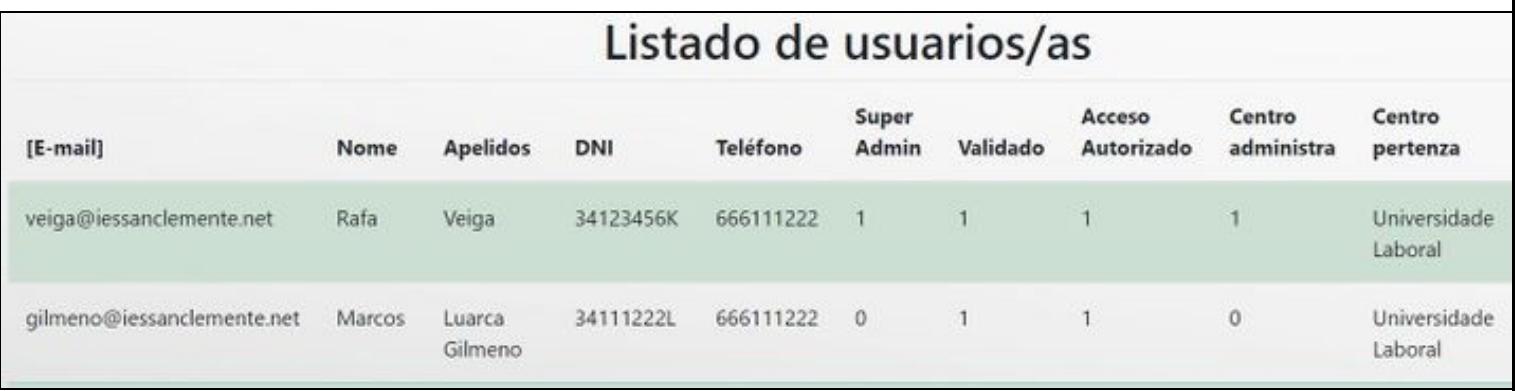

• Para cada un dos usuarios, a **Aplicación** permite editar (validar o *e-mail*, bloquear o acceso)/borrar os usuarios pertencentes ó noso centro:

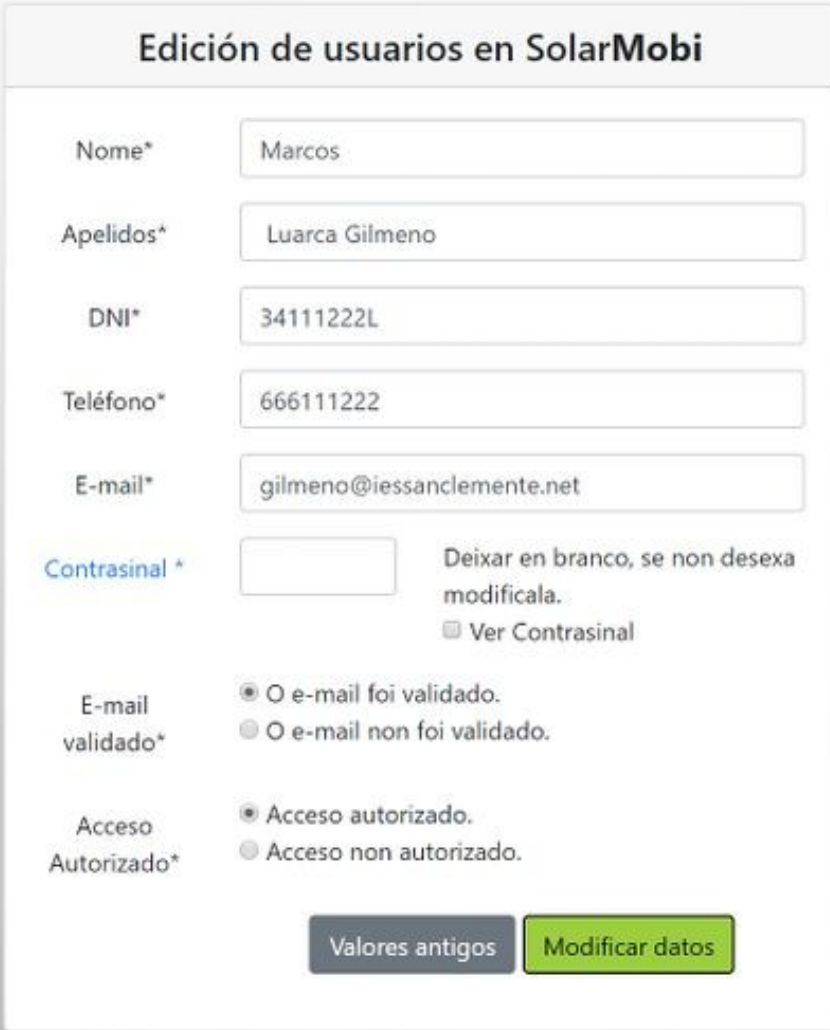

- <span id="page-23-0"></span>• Nesta sección o administrador/a do Centro autorizará a darse de alta aos usuarios pendentes de confirmación de acceso.
- Cando hai usuarios pendentes de confirmación aparecerán neste listado, cunha icona dunha chave azul.
- Ademáis se o usuario tamén confirmou o seu correo aparecerá un sobre de cor verde.

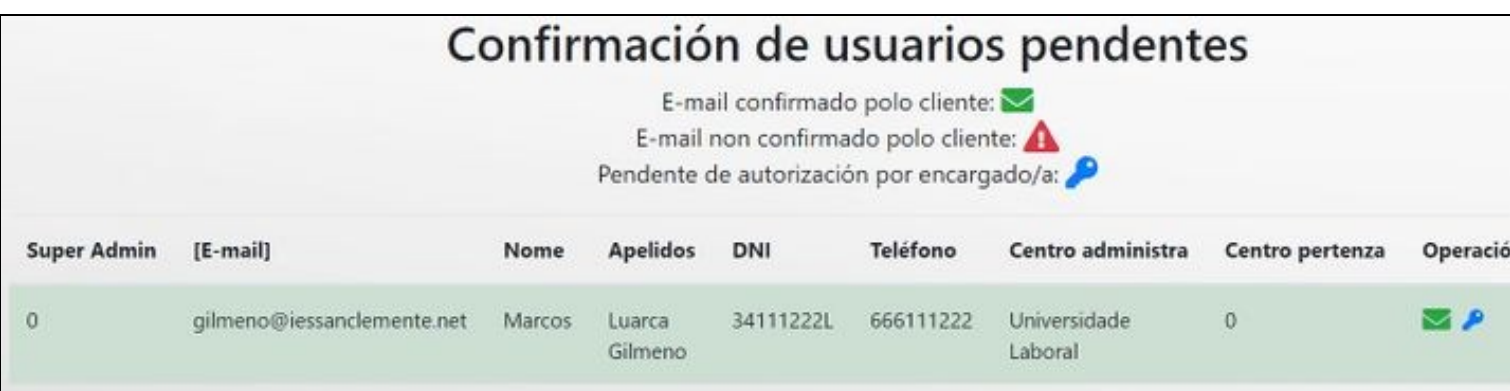

• Ó facer click na chave autorízase o usuario para poder acceder á web.

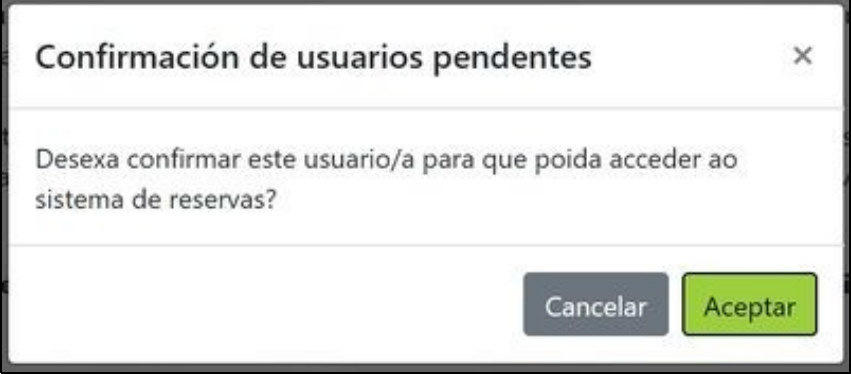

#### <span id="page-23-1"></span>**Admin. Reservas**

- A sección de **Admin. reservas** permítenos ver o listado de todas as reservas pasadas e futuras.
- O único que nos deixaría facer é borrar cada reserva de xeito individual.

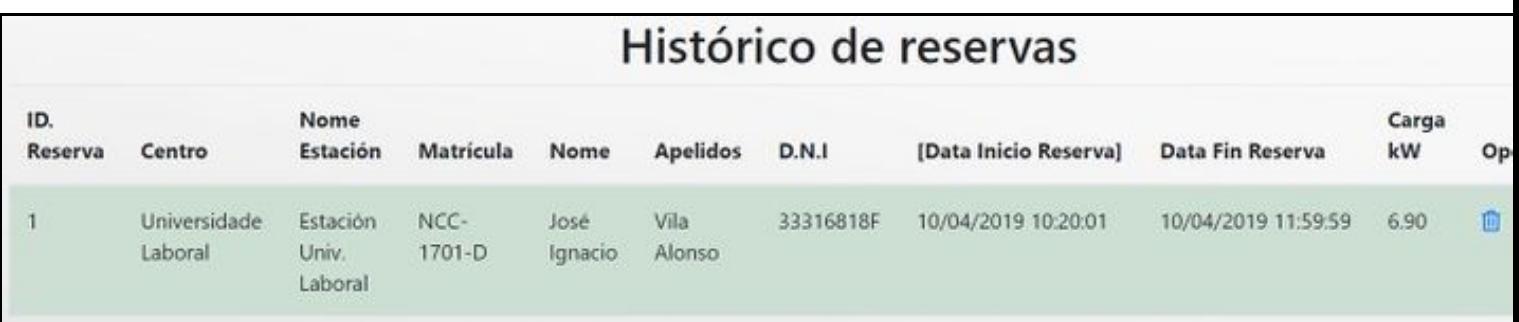

### <span id="page-23-2"></span>**Super-administrador en SolarMobi**

• Como super-administrador/a da aplicación SolarMobi, poderemos tamén dar de alta Novos Centros e xestionar os que xa temos.

### <span id="page-23-3"></span>**Menú Centros**

• Aquí podemos ver o listado de Centros rexistrados na aplicación SolarMobi.

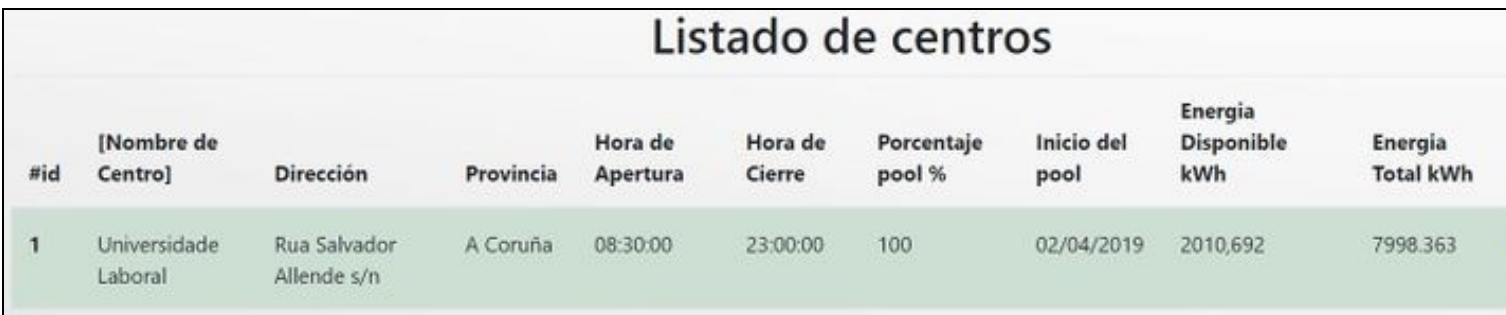

• Podemos tamén, editar/borrar e descargar a configuración do Centro que teremos que colocar na Raspberry instalada no Inversor dos paneis solares da central.

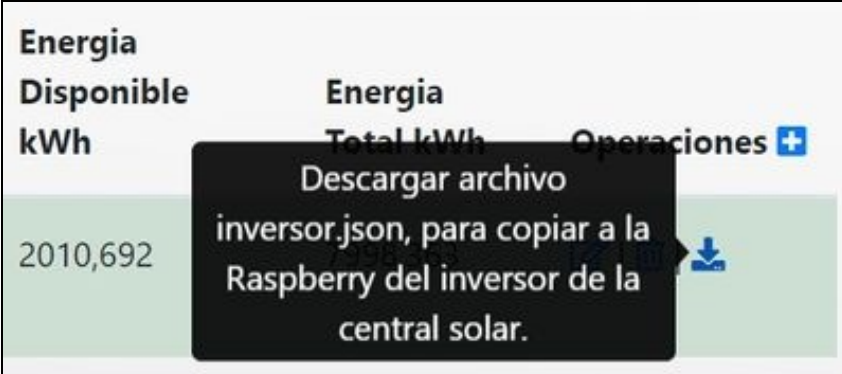

## <span id="page-24-0"></span>**SolarMobiBot en Telegram**

## <span id="page-24-1"></span>**Cómo rexistrarse no bot de Telegram**

Temos dúas opcións de rexistro no bot @SolarMobiBot de Telegram:

## • **Rexistro via aplicación web**

- A través do menú Gestión -> Telegram, poderemos rexistrarnos prácticamente de xeito automático no Bot. O único requisito é que teñamos instalado un cliente de Telegram no dispositivo (PC/Tablet/móvil, etc..)

• **Rexistro dende Telegram**

- Accedemos ó cliente de Telegram e buscamos o bot: **SolarMobiBot**

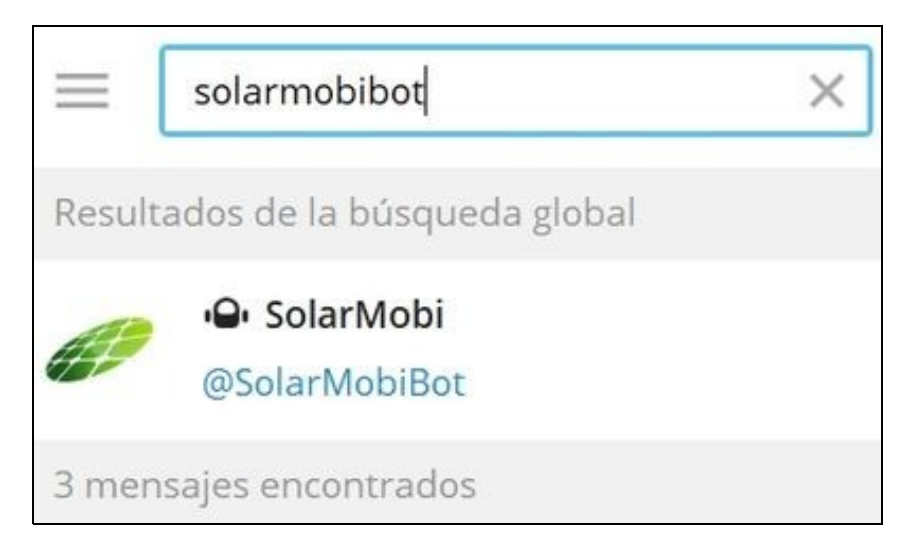

• Pulsamos no botón **Iniciar**

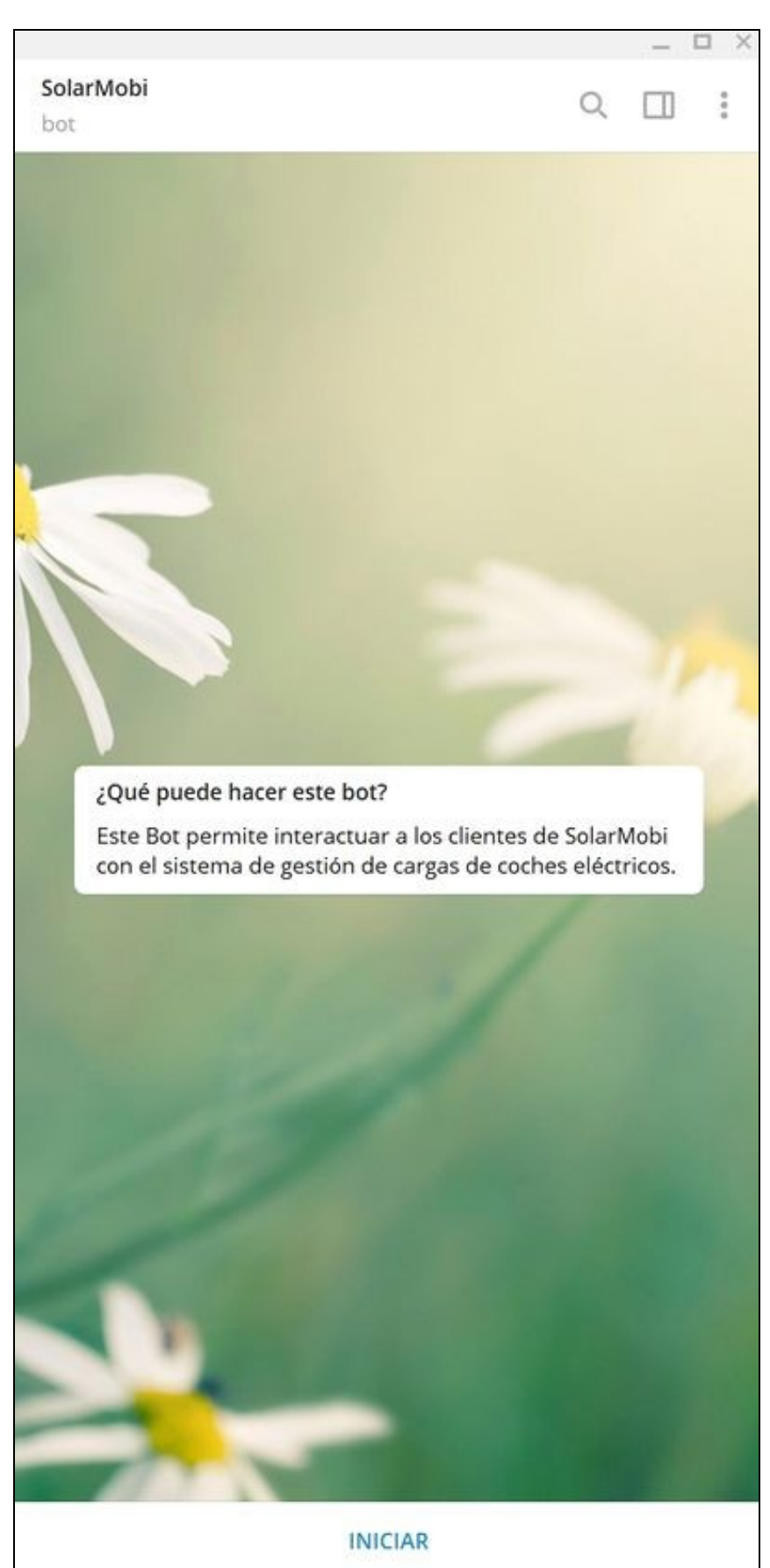

• Pulsamos no botón **Registro**

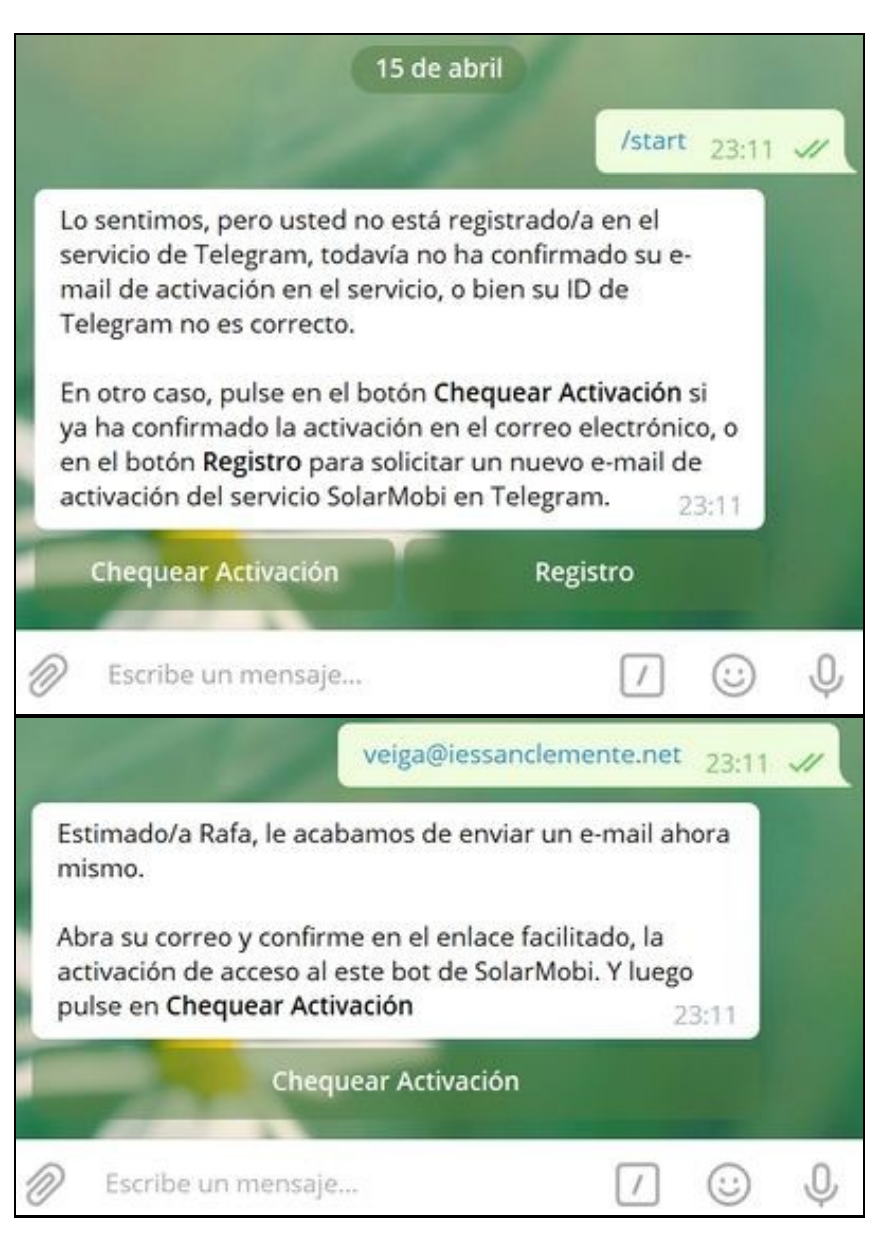

• Recibiremos un **correo** coa solicitude de rexistro en Telegram.

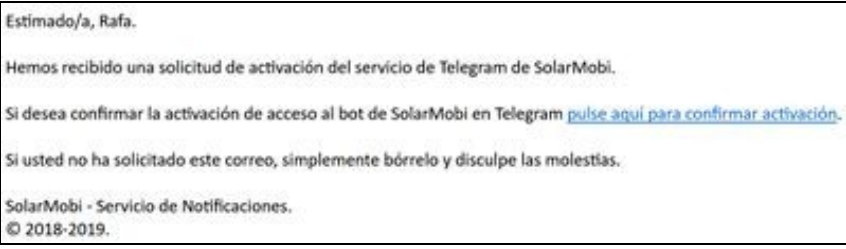

• Confirmación de rexistro en Telegram

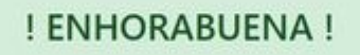

Ya hemos activado las funcionalidades completas de SolarMobi, en su cliente de Telegram.

Continúe en Telegram y pulse en el botón Chequear Activación.

• Pulsaremos o botón **chequeo de Activación** no cliente de Telegram e entón amosarase o Texto de benvida e opcións dispoñibles

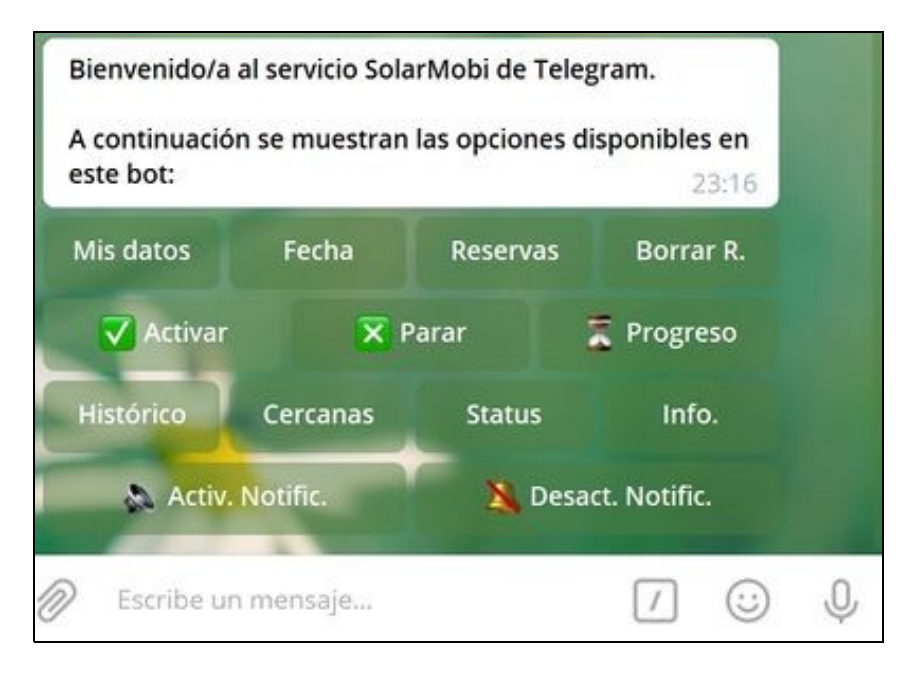

### <span id="page-27-0"></span>**Comandos e opcións dispoñibles no Bot**

- Dende Telegram podemos usar os botóns de comandos ou teclealos.
- Un comando dun bot comezará coa barra /
- Listado de comandos dispoñibles:

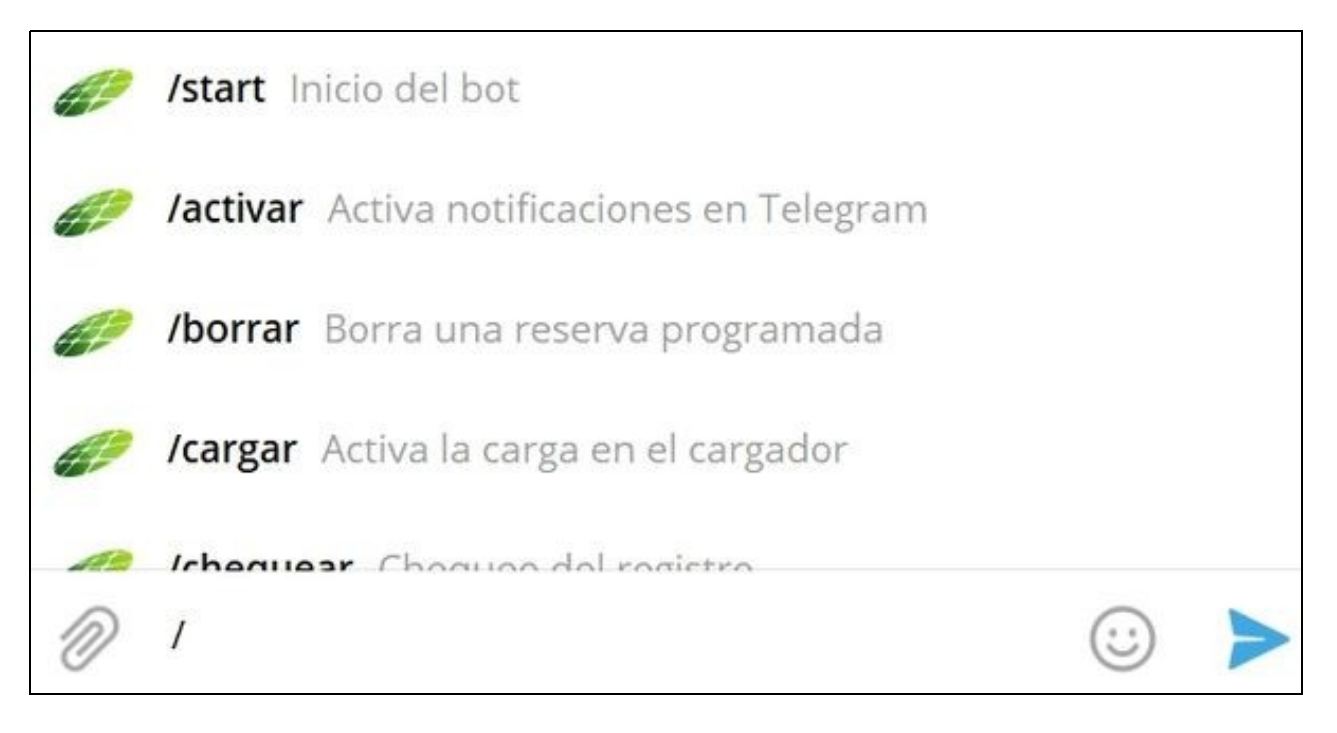

## <span id="page-28-0"></span>**BOTÓNS de comandos do Bot SolarMobiBot**

Unha vez dados de alta poderemos realizar as seguintes accións empregando os "botóns de comandos".

### <span id="page-28-1"></span>**Mis Datos**

Mis datos en SolarMobi: Nombre: Rafa Apellidos: Veiga E-mail: veiga@iessanclemente.net 23:30

## <span id="page-28-2"></span>**Fecha**

Hola Rafa, hoy es lunes 15 de abril de 2019 y son las 23:30. 23:30

### <span id="page-28-3"></span>**Reservas**

• Se non temos ningunha reserva:

! ATENCION ! 8:29:08 No hay ninguna reserva programada en estos momentos. Compruebe sus reservas en el botón Reservas o bien solicite una nueva reserva en la web: https://solarmobi.iessanclemente.net

• Se xa temos algunha reserva feita:

**RESERVAS PROGRAMADAS** 17:52:20 Su vehículo Audi e-Tron con matrícula 5000KHZ, tiene una reserva de carga el día 22/04/2019, desde las 10:00 hasta las 13:00.

### <span id="page-28-4"></span>**Borrar Reserva**

Elimina a reserva e mostra a mensaxe de que xa non temos ningunha reserva programada.

## ! ATENCION !

No hay ninguna reserva programada en estos momentos.

Compruebe sus reservas en el botón Reservas o bien solicite una nueva reserva en la web: https://solarmobi.iessanclemente.net

solarmobi.iessanclemente.net

Grupo traballo: José Ignacio Vila Alonso, Victor Álvarez, Manuel Vieites Rodríguez e Rafael Veiga Cid. Xestión quendas cargas vehículos eléctricos: IES San Clemente e IES Universidade Laboral. ©2018-... 23:31

## <span id="page-29-0"></span>**Activar**

Permítenos iniciar unha carga, se a carga está activa.

ATENCIÓN: No tiene ninguna carga activa en estos momentos. 23:31

## <span id="page-29-1"></span>**Parar Carga**

ATENCIÓN: No tiene ninguna carga activa en estos momentos. 23:31

### <span id="page-29-2"></span>**Progreso**

Amosa o progreso dunha carga, indicando o estado da mesma.

## ! ATENCION !

No hay ninguna reserva de carga activa en este instante

Compruebe sus reservas en el botón Reservas o bien solicite una nueva reserva en la web: https://solarmobi.iessanclemente.net

solarmobi.iessanclemente.net Grupo traballo: José Ignacio Vila Alonso, Victor Álvarez, Manuel Vieites Rodríguez e Rafael Veiga Cid. Xestión quendas cargas vehículos eléctricos: IES San Clemente e IES Universidade Laboral. ©2018-... 23:32

### **NOVIDADE**:

Cando falten **15 minutos para terminar a cargar**, si pulsamos no botón de **Progreso**, comprobará si podemos ampliar a carga, e amosará • os botóns correspondentes para ampliar a **+30 minutos, +60 minutos,** etc..

## <span id="page-30-0"></span>**Histórico**

Mostra o histórico de cargas.

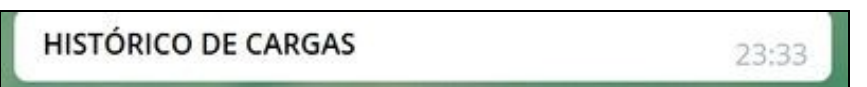

### <span id="page-30-1"></span>**Cercanas**

• Permítenos localizar as estacións de carga máis preto á nosa localización actual.

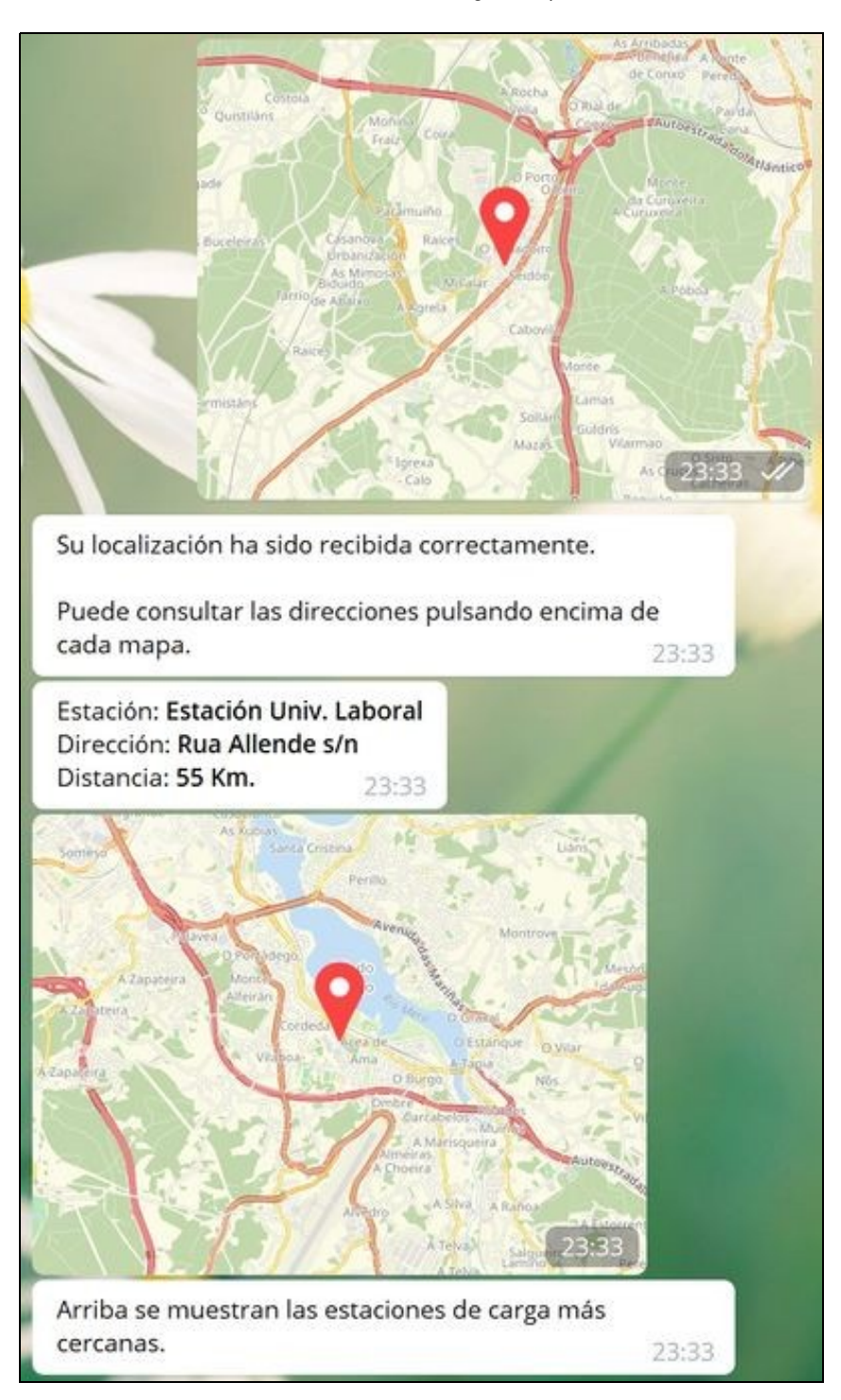

<span id="page-31-0"></span>**Status**

• Amosará o estado de todas as estacións pertencentes ó nos Centro de referencia.

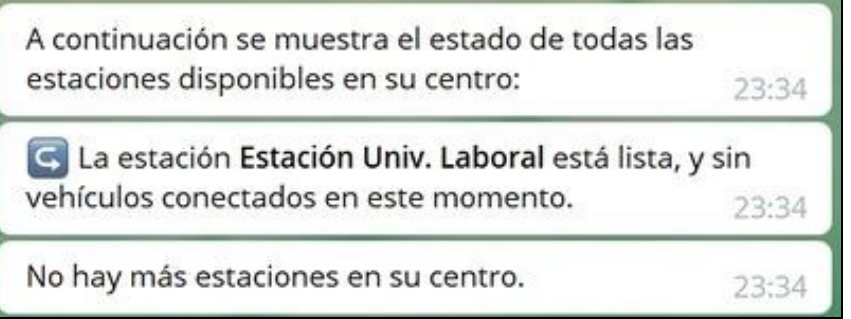

<span id="page-31-1"></span>**Info.**

• Amosa a información do proxecto

Proxecto de innovación premiado na Resolución do 22 de maio de 2018 da Dirección Xeral de Educación. Formación Profesional e Innovación Educativa pola que se resolven os premios para o desenvolvemento de proxectos de innovación tecnolóxica ou científica e proxectos de innovación didáctica no ámbito da Formación Profesional en centros públicos dependentes da Consellería de Cultura, Educación e Ordenación Universitaria, onde se impartan ensinanzas de Formación Profesional, convocados na resolución do 04 de decembro de 2017.

Con este proxecto deseñouse e construíuse unha instalación de enerxía solar fotovoltaica que alimenta a un punto de recarga de vehículos eléctricos. A instalación está xestionada por unha aplicación web propia.

Mediante o sistema informático de xestión de quendas de recarga, toda a comunidade educativa poderá darse de alta como usuario a través dunha aplicación web, e solicitar unha quenda de recarga. A recarga será gratuíta para toda a comunidade educativa sempre que estea dispoñible enerxía renovable.

Máis información en https://solarmobi.iessanclemente.net

## solarmobi.iessanclemente.net

Grupo traballo: José Ignacio Vila Alonso, Victor Álvarez, Manuel Vieites Rodríguez e Rafael Veiga Cid. Xestión quendas cargas vehículos eléctricos: IES San Clemente e IES Universidade Laboral. @2018-...

23:34

### <span id="page-32-0"></span>**Activar Notificacións**

• Se pulsamos este botón recibiremos por Telegram os avisos previos á carga e á finalización da mesma.

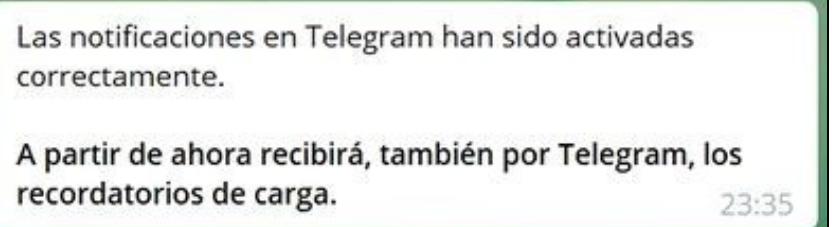

### <span id="page-32-1"></span>**Desactivar Notificacións**

• Se pulsamos este botón desactivaremos as notificacións por Telegram. Deste xeito deixaremos de recibir os avisos previos á carga e á finalización da mesma.

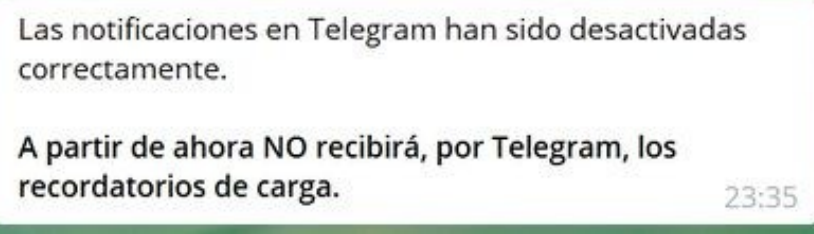

## <span id="page-32-2"></span>**Estadísticas dp proxecto**

- 7000 lineas de código PHP
- 1500 lineas de código JavaScript
- + Python, CSS, HTML ...